# Die Universal-Box Teledat USB 2 a/b. Einfache Bedienung für Ihre ISDN-Verbindungen.

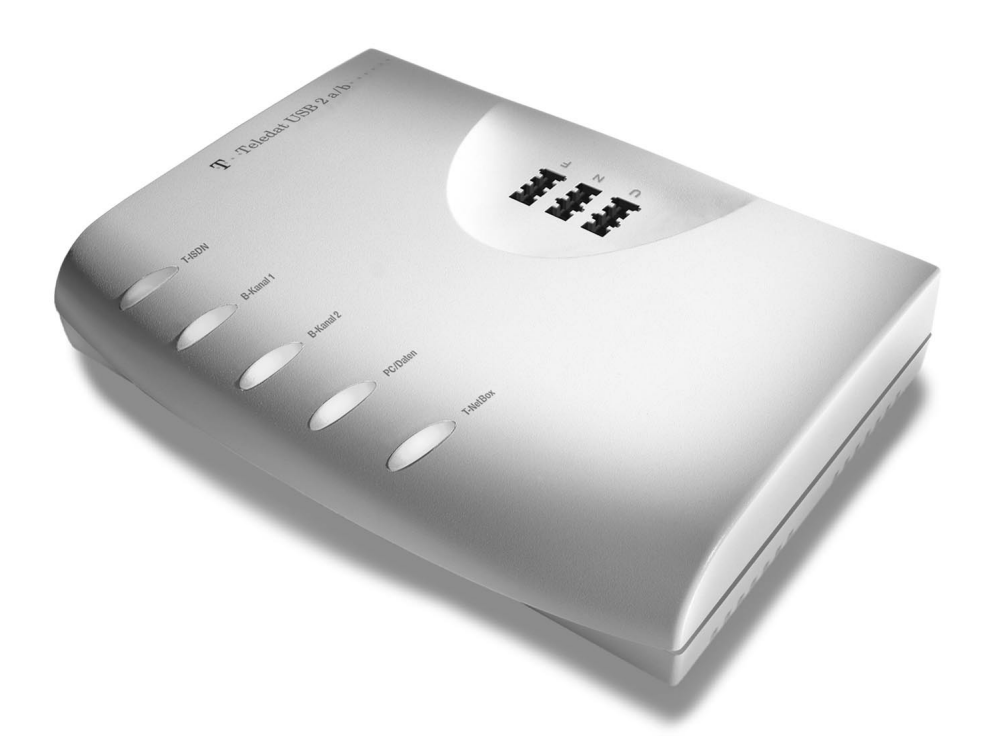

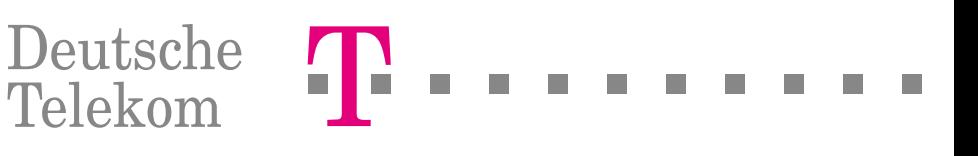

# <span id="page-1-0"></span>Symbole

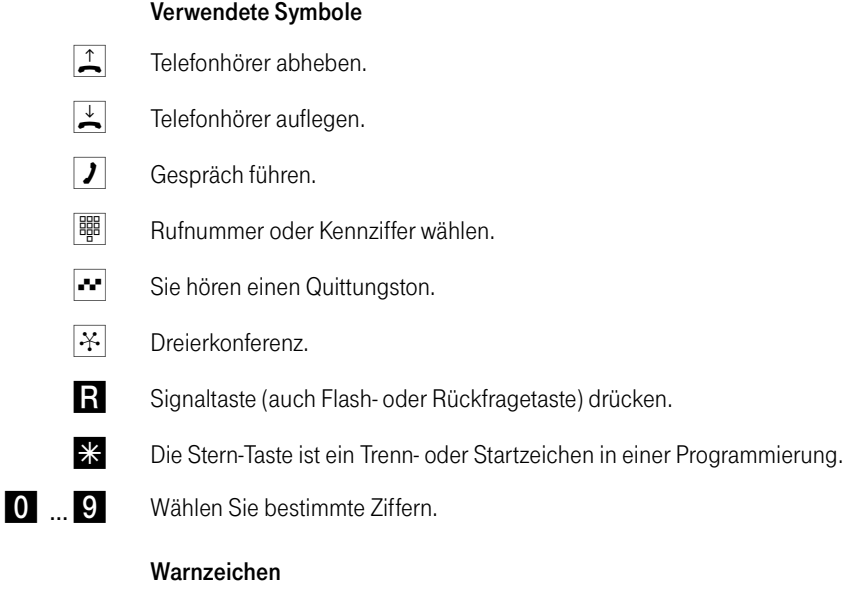

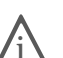

Dieses Zeichen weist Sie auf nützliche Hinweise und zusätzliche Informationen hin.

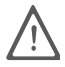

Das Ausrufezeichen markiert wichtige Informationen und Hinweise, die Sie auf jeden Fall befolgen sollten, um Fehlfunktionen zu vermeiden.

#### © AVM Vetriebs KG 2001. Alle Rechte vorbehalten. Stand der Dokumentation 6/2001

Warenzeichen: AVM ist eingetragenes Warenzeichen der AVM Vertriebs KG. Windows ist eingetragenes Warenzeichen der Microsoft Corporation. Alle anderen Warenzeichen sind Warenzeichen der jeweiligen Eigentümer.

# Inhaltsverzeichnis

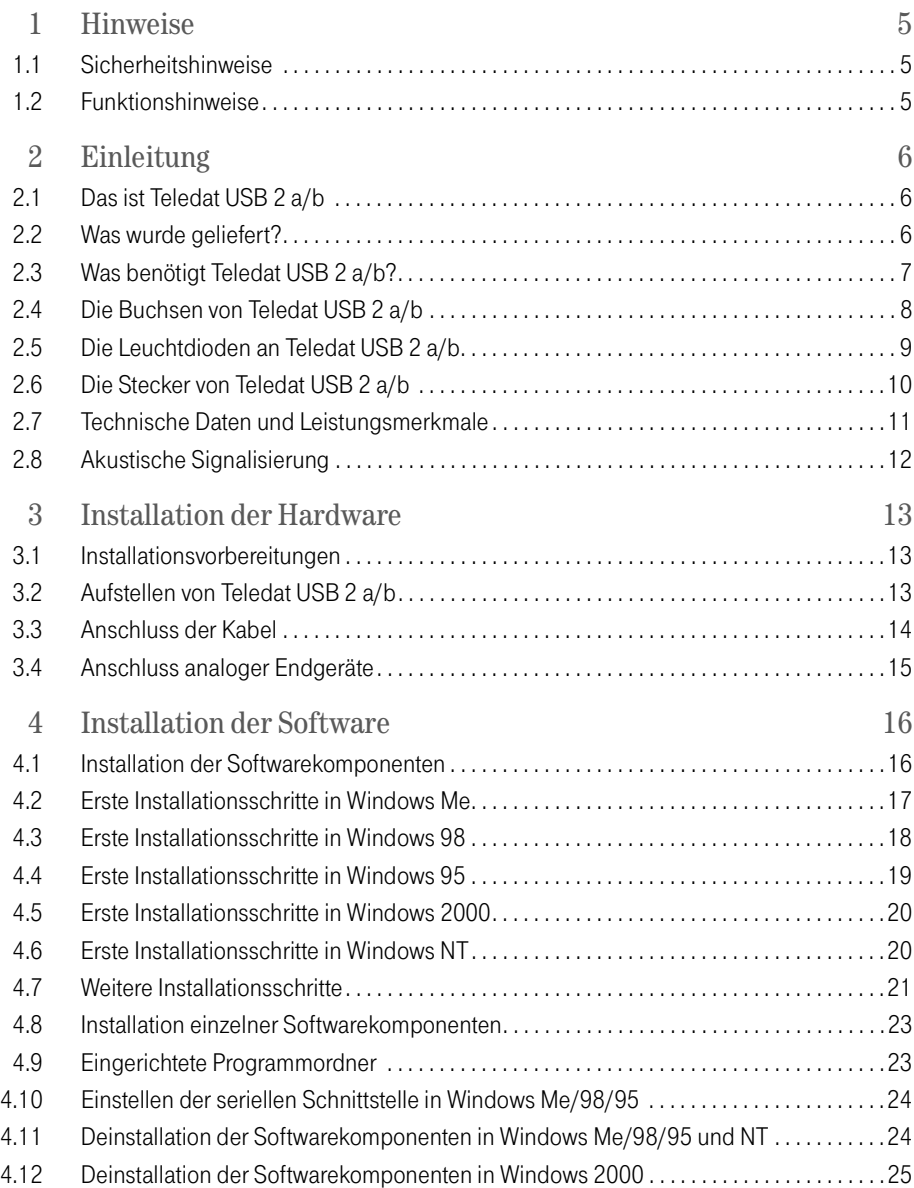

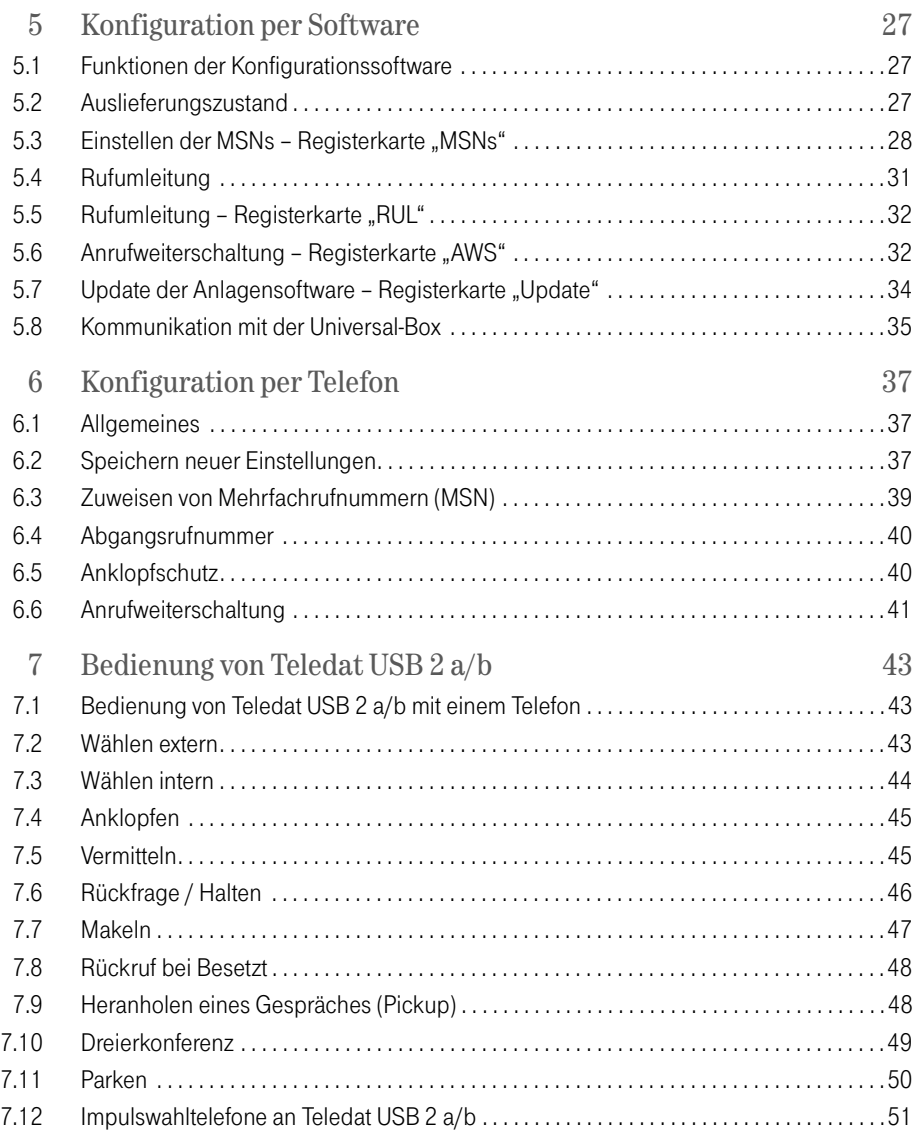

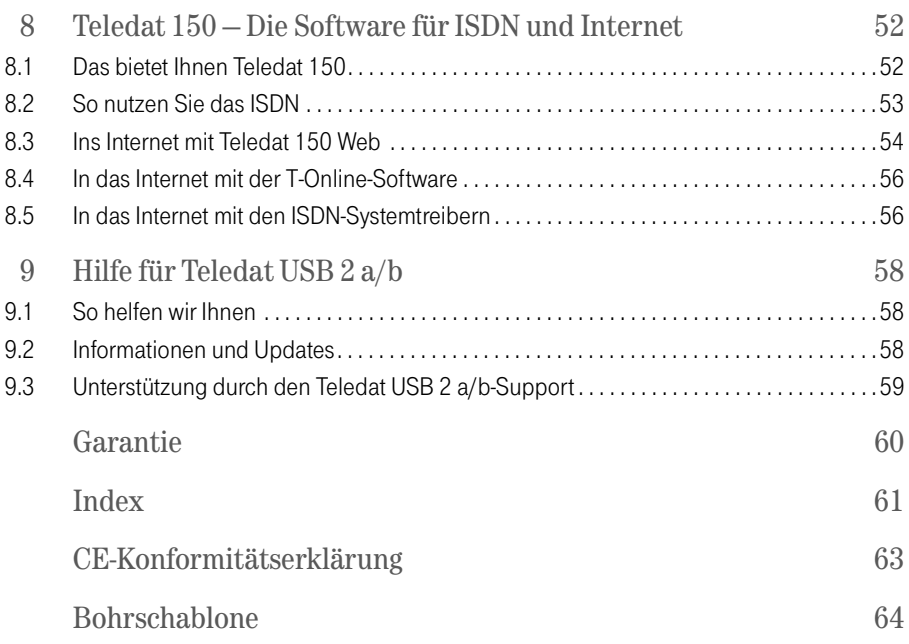

# <span id="page-5-4"></span><span id="page-5-0"></span>1 Hinweise

# <span id="page-5-5"></span><span id="page-5-1"></span>1.1 Sicherheitshinweise

- $\bullet$  Öffnen Sie Teledat USB 2 a/b nicht. Durch unbefugtes Öffnen des Gehäuses und unsachgemäße Reparaturen können Gefahren für die Benutzer des Gerätes entstehen und der Garantieanspruch erlischt.
- $\bullet$  An die Teledat USB 2 a/b dürfen nur Endgeräte angeschlossen werden, die die SELV-Spannung (Sicherheits-Kleinspannungs-Stromkreis) nutzen und/oder der ETS 300 047 entsprechen. Der bestimmungsgemäße Gebrauch von zugelassenen Endgeräten erfüllt die Vorschrift.
- $\bullet$  Lassen Sie keine Flüssigkeiten in das Innere von Teledat USB 2 a/b eindringen, da sonst elektrische Schläge oder Kurzschlüsse die Folge sein könnten.
- $\bullet$  Während eines Gewitters stecken und lösen Sie keine Leitungsverbindungen und installieren Sie Teledat USB 2 a/b nicht.
- $\bullet$  Teledat USB 2 a/b ist nur für Anwendungen innerhalb eines Gebäudes vorgesehen. Verlegen Sie die Leitungen so, dass niemand darauf treten oder darüber stolpern kann.

# <span id="page-5-3"></span><span id="page-5-2"></span>1.2 Funktionshinweise

Teledat USB 2 a/b und Anwendungsprogramme benötigen als Basis zum Betrieb ein fehlerfrei und stabil arbeitendes Betriebssystem. Nach Systemabstürzen, Programmabstürzen, Verbindungsabbrüchen oder sonstigem Fehlverhalten des Rechners während einer aktiven ISDN-Verbindung ist ein Neustart des Betriebssystems empfehlenswert. Durch diesen Neustart wird ein stabiler Betriebszustand wiederhergestellt und die fehlerfreie Funktionalität von Teledat USB 2 a/b und der Kommunikationssoftware sichergestellt.

# <span id="page-6-0"></span>2 Einleitung

## <span id="page-6-1"></span>2.1 Das ist Teledat USB 2 a/b

<span id="page-6-5"></span><span id="page-6-4"></span>Teledat USB 2 a/b ist eine Kombination aus Nebenstellenanlage und ISDN-Controller. Diese intelligente Kombination ermöglicht es Ihnen, Ihren Rechner und drei analoge Endgeräte an das ISDN anzuschließen. Auf diese Weise können Sie Ihre vorhandenen analogen Geräte wie Telefone, Anrufbeantworter und Faxgeräte weiter betreiben und so die Leistungsmerkmale des ISDN für diese Geräte nutzen. Sie können sowohl Endgeräte mit Mehrfrequenzwahlverfahren als auch Endgeräte mit Impulswahlverfahren anschließen.

Der in Teledat USB 2 a/b integrierte ISDN-Controller und die Kommunikationssoftware Teledat 150 ermöglichen Ihnen, mit Ihrem Rechner ISDN-Anwendungen wie Datenübertragung, Telefax (Gruppe 3), Anrufbeantworter-Funktionen, PC-Telefonie und Internet-Dienste zu nutzen.

Um Ihre Nebenstellenanlage zu konfigurieren, können Sie entweder das Teledat USB 2 a/b Konfigurationsprogramm oder ein Telefon mit Mehrfrequenzwahlverfahren benutzen. In diesem Handbuch wird vorrangig die Konfiguration mit Hilfe der Konfigurationssoftware beschrieben. Einige Grundfunktionen der Konfiguration per Telefon werden ebenfalls erläutert. Eine ausführliche Darstellung der Einstellungen per Telefon erhalten Sie in der PDF-Datei TELEFON.PDF auf der Teledat USB 2 a/b-CD im Ordner SOFTWARE\INFO.

Teledat USB 2 a/b kann über die serielle Schnittstelle V.24 oder den Universal Serial Bus (USB) an Ihren Rechner angeschlossen werden. Die Vorteile des USB, der mit einer Datenübertragungsrate von 12 MBit/s arbeitet, können Sie in den Betriebssystemen Windows Me, 98 und 2000 nutzen.

### <span id="page-6-3"></span><span id="page-6-2"></span>2.2 Was wurde geliefert?

Wenn Sie die Verpackung geöffnet und ausgepackt haben, liegt folgender Pakkungsinhalt vor Ihnen:

- $\bullet$ 1 Universal-Box Teledat USB 2 a/b
- $\bullet$ 1 CD-ROM mit Installationssoftware für die Teledat USB 2 a/b
- $\bullet$ 1 Steckernetzteil mit Verbindungskabel zum Anschluss an das Stromnetz
- $\bullet$ 1 ISDN-Verbindungskabel zum Anschluss an das ISDN
- $\bullet$  1 V.24-Verbindungskabel zum Anschluss von Teledat USB 2 a/b an einen Rechner mit V.24-Schnittstelle
- $\bullet$  1 USB-Verbindungskabel zum Anschluss von Teledat USB 2 a/b an einen Rechner mit USB-Schnittstelle
- <span id="page-7-1"></span> $\bullet$ 1 Handbuch für Teledat USB 2 a/b

# <span id="page-7-0"></span>2.3 Was benötigt Teledat USB 2 a/b?

Teledat USB 2 a/b ist für den Gebrauch an einem ISDN-Mehrgeräteanschluss nach dem Euro-ISDN-Protokoll DSS1 ausgelegt. Die Benutzung an anderen Anschlüssen ist nicht vorgesehen.

Für die Installation der Kommunikationssoftware Teledat 150 und für den Internetzugang ist ein Rechner mit folgenden Leistungsmerkmalen erforderlich:

- $\blacksquare$  IBM-PC oder 100 % kompatibler Rechner mit Festplatte und CD-ROM-Laufwerk
- $\bullet$ Pentium-Prozessor mit einer Taktfrequenz von 90 MHz oder höher
- ò Microsoft Windows Me, 98, 95, 2000 (Professional) oder NT 4.0 (Workstation i386)
- $\bullet$  Eine freie serielle Schnittstelle (COM-Port) mit Schnittstellenbaustein UART 16550 und einem Datendurchsatz von mindestens 115 KBit/s. Rechner, die 1996 oder später hergestellt wurden, verfügen in den meisten Fällen über diesen Schnittstellenbaustein. Wenden Sie sich bei Fragen an Ihren Händler oder an den Hersteller des Rechners.

oder

 $\bullet$  Eine USB-Schnittstelle. Wenn Sie über einen Rechner mit USB-Schnittstelle verfügen, müssen Sie Windows Me, 98 oder 2000 installieren, um die Leistungsmerkmale dieser Anschlussart nutzen zu können.

## <span id="page-8-0"></span>2.4 Die Buchsen von Teledat USB 2 a/b

<span id="page-8-1"></span>Die folgende Abbildung ist eine Rückansicht von Teledat USB 2a/b. Sie zeigt die Buchsenleiste mit den Buchsen für den Netzanschluss, die Verbindung zum Rechner und den ISDN-Anschluss.

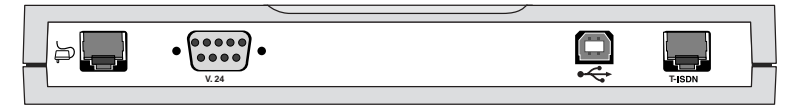

Buchsenleiste – Rückseite von Teledat USB 2 a/b

<span id="page-8-2"></span>Die folgende Abbildung ist eine Draufsicht von Teledat USB 2 a/b. Sie zeigt die Anschlüsse für die analogen Endgeräte (TAE-Buchsen) sowie die Leuchtdioden, die den Betriebszustand von Teledat USB 2 a/b signalisieren.

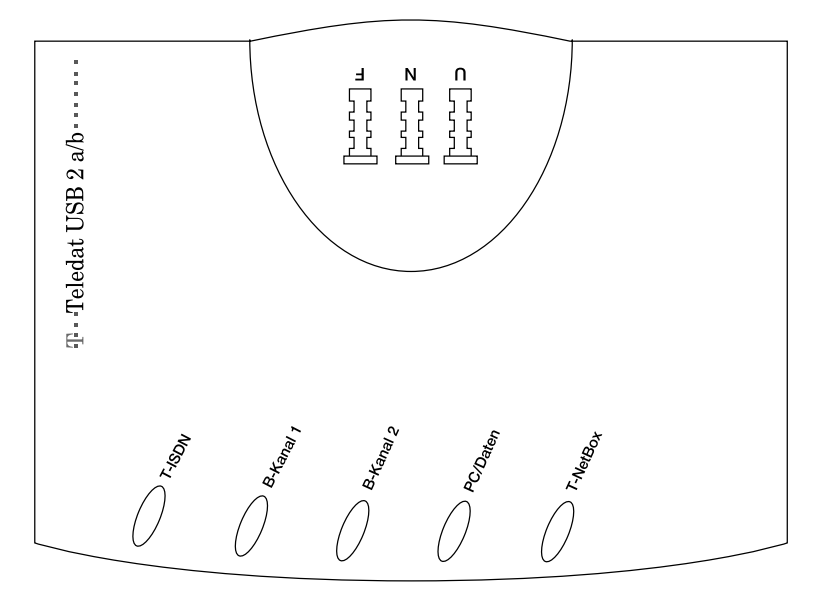

TAE-Buchsen und Leuchtdioden – Draufsicht von Teledat USB 2 a/b

## <span id="page-9-0"></span>2.5 Die Leuchtdioden an Teledat USB 2 a/b

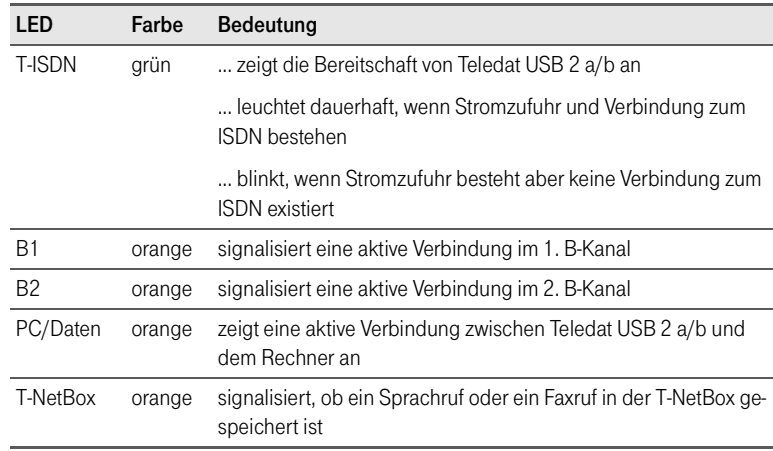

<span id="page-9-1"></span>Die Leuchtdioden an Teledat USB 2 a/b haben folgende Bedeutung:

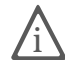

Die Leuchtdiode T-NetBox ist zur Zeit noch ohne Funktion. Der Start dieser<br>neuen Serviceleistung wird voraussichtlich Ende 2000 realisiert. Weitere Informationen erhalten Sie auf der Internetseite http://www.telekom.de oder unter der T-NetBox Hotline 0800/3 30 47 47.

## <span id="page-10-0"></span>2.6 Die Stecker von Teledat USB 2 a/b

<span id="page-10-6"></span>Der Anschluss der analogen Endgeräte an Teledat USB 2 a/b erfolgt mit einem TAE-Stecker.

Das ISDN-Kabel von Teledat USB 2 a/b ist an beiden Seiten mit einem RJ45-Stecker ausgestattet. Auch das Netzkabel hat an einem Ende einen RJ45-Stecker.

Wenn Sie Windows 95 oder Windows NT verwenden oder Ihr Rechner noch nicht über einen USB-Anschluss verfügt, verbinden Sie Teledat USB 2 a/b über das Kabel mit neunpoligem Sub-D-Stecker mit der seriellen Schnittstelle (V.24) Ihres Rechners. Bei Rechnern mit vorhandenem USB-Anschluss und Windows Me, 98 oder 2000 wird dafür das USB-Kabel verwendet. Das USB- Kabel hat zwei unterschiedliche Stecker: einen Stecker mit einem flachen, rechteckigen Querschnitt (so genannter Serie-A-Stecker) und einen Stecker mit einem quadratischen Querschnitt (so genannter Serie-B-Stecker).

<span id="page-10-5"></span><span id="page-10-4"></span><span id="page-10-3"></span><span id="page-10-2"></span><span id="page-10-1"></span>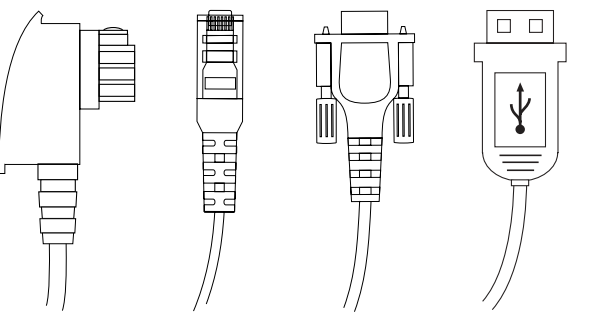

<span id="page-10-7"></span>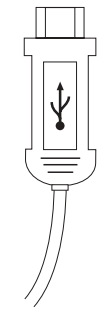

TAE-Stecker RJ45-Stecker Neunpoliger Sub-D-Stecker USB Serie A USB Serie B

### <span id="page-11-2"></span><span id="page-11-0"></span>2.7 Technische Daten und Leistungsmerkmale

- <span id="page-11-1"></span> $\bullet$ Abmessungen ca. 12 x 16 x 3,5 cm
- $\bullet$ 2 Nebenstellen über TAE-Buchsen
- $\bullet$ Anschluss von bis zu drei analogen Endgeräten
- $\bullet$ 1 V.24-Anschluss für den Rechner über eine neunpolige Sub-D-Buchse
- $\bullet$ 1 USB-Anschluss für den Rechner über eine USB-Buchse
- $\bullet$ 1 Euro-ISDN-Anschluss über eine RJ45-Buchse
- $\bullet$ 5 Leuchtdioden zur Signalisierung des Anlagenzustandes
- $\bullet$ 3 Mehrfachrufnummern (MSNs) pro Nebenstelle programmierbar
- ò Rückfragen, Halten, Makeln, Parken
- ۰ Anklopfen und Anklopfschutz
- $\bullet$ Dreierkonferenz
- $\bullet$ Rückruf bei Besetzt
- $\bullet$ Anrufweiterschaltung
- $\bullet$ Rufnummernanzeige eingehender Rufe (CLIP)
- $\bullet$ Übermittlung der Rufnummer unterdrücken (CLIR)
- ۰ Gespräche vermitteln
- $\bullet$ Spontane Amtsholung möglich
- $\bullet$ Heranholen eines Rufes (Pickup)
- $\bullet$ Rufumleitung über zweiten B-Kanal
- $\bullet$ Entgelterfassung, Kurzwahlspeicher
- $\bullet$ 33.600 Bit/s Datendurchsatz an den analogen Nebenstellen
- $\bullet$ Betriebsspannung 230 Volt / 50 Hertz
- $\bullet$ Leistungsaufnahme im Leerlauf: 5 Watt
- $\bullet$ Maximale Leistungsaufnahme im Betrieb: 9 Watt
- $\bullet$ CE-Zulassung

# <span id="page-12-1"></span><span id="page-12-0"></span>2.8 Akustische Signalisierung

<span id="page-12-2"></span>Die folgende Darstellung zeigt Ihnen Dauer und Intervall der einzelnen Hörtöne und Ruftakte eines Telefons, das an Teledat USB 2 a/b angeschlossen ist.

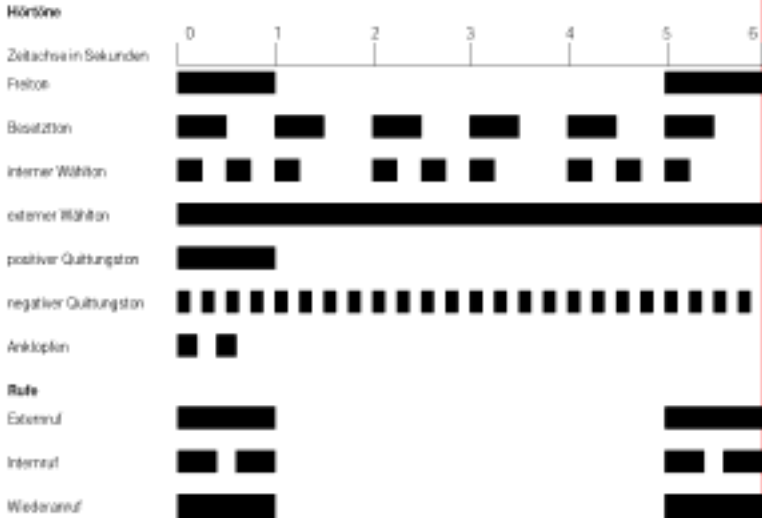

Hörtöne und Ruftakte von Teledat USB 2 a/b am angeschlossenen Telefon

# <span id="page-13-3"></span><span id="page-13-0"></span>3 Installation der Hardware

### <span id="page-13-5"></span><span id="page-13-1"></span>3.1 Installationsvorbereitungen

In diesem Kapitel wird die Installation der Hardware beschrieben, d.h. der Anschluss von Teledat USB 2 a/b an ISDN, Rechner und Stromnetz sowie der Anschluss analoger Endgeräte an die Universal-Box.

Die zwei analogen Nebenstellen (z.B. für Telefon und Faxgerät) sind im Anschluss an die Installation von Teledat USB 2 a/b betriebsbereit.

Wenn Sie die volle Funktionalität von Teledat USB 2 a/b (z.B. ISDN-Datenübertragung und Internet) nutzen möchten, sollten Sie auch die Softwarekomponenten von Teledat USB 2 a/b installieren. Bei einer kompletten Installation werden neben der Treibersoftware auch die Kommunikationssoftware Teledat 150 und die Konfigurationssoftware Teledat USB 2 a/b installiert (siehe Kapitel ["Installation](#page-16-2) [der Software" ab Seite 16](#page-16-2)).

Beachten Sie folgende Installationsreihenfolge:

- 1. Überprüfen Sie den Lieferumfang.
- 2. Installieren Sie die Hardware.
- 3. Installieren Sie die Softwarekomponenten von Teledat USB 2 a/b.
- <span id="page-13-4"></span>4. Konfigurieren Sie Teledat USB 2 a/b.

### <span id="page-13-2"></span>3.2 Aufstellen von Teledat USB 2 a/b

Stellen oder hängen Sie Teledat USB 2 a/b an einem geeigneten Ort auf. Der Ort sollte trocken, staubfrei und ohne direkte Sonneneinstrahlung sein.

Die Nebenstellenbuchsen auf der Oberseite von Teledat USB 2 a/b sind so angebracht, dass sie Ihnen in aller Regel jederzeit zugänglich sind. Achten Sie dennoch darauf, dass die Anschlussleitungen nicht geknickt, gezogen oder mechanisch belastet werden.

### <span id="page-14-1"></span><span id="page-14-0"></span>3.3 Anschluss der Kabel

Zum Anschluss der Kabel gehen Sie wie folgt vor:

- 1. Schalten Sie Ihren Rechner aus.
- 2. Stellen Sie Teledat USB 2 a/b so hin, dass Ihnen die Buchsenleiste zugewandt ist.
- 3. Zum Anschluss von Teledat USB 2 a/b an das ISDN nehmen Sie das ISDN-Kabel zur Hand. Stecken Sie das eine Ende in die ISDN-Anschlussbuchse ganz rechts auf der Buchsenleiste von Teledat USB 2 a/b. Stecken Sie das andere Ende in eine Buchse Ihres ISDN-Anschlusses.
- 4. Wählen Sie nun ein Rechner-Verbindungskabel.

In den Betriebssystemen Windows 95 und Windows NT verbinden Sie Ihren Rechner über das serielle Kabel mit neunpoligem Sub-D-Stecker (sie-he ["Neunpoliger Sub-D-Stecker" auf Seite 10\)](#page-10-2) an beiden Seiten. Stecken Sie ein Ende in die Anschlussbuchse mit der Beschriftung "V.24" auf der Buchsenleiste von Teledat USB 2 a/b. Stecken Sie das andere Ende in einen freien seriellen Anschluss (COM-Port) Ihres Rechners.

Verfügen Sie über einen Rechner mit USB-Anschluss, verbinden Sie Teledat USB 2 a/b nur über das USB-Kabel mit Ihrem Rechner. Auf diesem Rechner muss Windows Me, 98 oder 2000 installiert sein. Dafür nehmen Sie das USB-Kabel zur Hand und stecken Sie den flachen Serie-A-Stecker in die USB-Buchse Ihres Rechners. Stecken Sie dann den quadratischen Serie-B-Stecker in die mit "<sup>\*</sup> in beschriftete Buchse von Teledat USB 2 a/b (siehe ["USB Serie A"](#page-10-1) und ["USB Serie B" auf Seite 10\)](#page-10-3).

5. Zum Anschluss von Teledat USB 2 a/b an die Stromversorgung nehmen Sie das Steckernetzteil zur Hand. Stecken Sie den RJ45-Stecker in die dafür vorgesehene Buchse ganz links auf der Buchsenleiste von Teledat USB 2 a/b. Das andere Ende stecken Sie in die Steckdose der Stromversorgung. Die grüne Leuchtdiode "T-ISDN" leuchtet auf und signalisiert die Betriebsbereitschaft. der Universal-Box "Teledat USB 2 a/b".

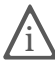

Teledat USB 2 a/b hat keinen Schalter zum Ein- und Ausschalten. Die Leuchtdiode "T-ISDN" leuchtet dauerhaft.

Nach Abschluss der Installation befindet sich Teledat USB 2 a/b im Auslieferungszustand. Wie Sie Teledat USB 2 a/b an Ihre eigenen Erfordernisse anpas-sen, lesen Sie in den Kapiteln ["Konfiguration per Software" ab Seite 27](#page-27-3) und ["Konfiguration per Telefon" ab Seite 37](#page-37-3).

### <span id="page-15-1"></span><span id="page-15-0"></span>3.4 Anschluss analoger Endgeräte

Teledat USB 2 a/b ist nach den Richtlinien der Europäischen Union (CE-Zertifikation) geprüft und ermöglicht den Anschluss aller analogen Telekommunikationsgeräte, die ebenfalls die CE-Zertifikation besitzen.

Zum Anschluss analoger Endgeräte wie z.B. Telefon, Telefaxgerät, Anrufbeantworter oder Modem stecken Sie die TAE-Stecker dieser Geräte in die entsprechenden Nebenstellenbuchsen von Teledat USB 2 a/b.

Die Nebenstelle "1" ist universell (U) codiert und kann mit einem beliebigen analogen Endgerät belegt werden. Die N/F-codierte Nebenstelle "2" kann an der Ncodierten TAE-Buchse zum Anschluss von Fax und Anrufbeantworter und an der F-codierten TAE-Buchse zum Anschluss von Telefonen genutzt werden.

# <span id="page-16-2"></span><span id="page-16-0"></span>4 Installation der Software

### <span id="page-16-1"></span>4.1 Installation der Softwarekomponenten

Für die Installation der Softwarekomponenten von Teledat USB 2 a/b beachten Sie bitte folgende Hinweise:

Die Teledat USB 2 a/b-CD enthält eine Einführung, die Ihnen bei der Installation in den Betriebssystemen Windows 95 und Windows NT hilft. In beiden Betriebssystemen startet diese Hilfe automatisch und führt Sie durch die Installation.

Wenn Sie Teledat USB 2 a/b in Windows Me, 98 oder 2000 installieren und die Universal-Box mit dem USB-Kabel an Ihren Rechner angeschlossen haben, wird die Installation durch den Hardware-Assistenten von Windows unterstützt.

Wenn Sie Teledat USB 2 a/b in Windows Me/98 mit dem seriellen Kabel mit neunpoligem Sub-D-Stecker an Ihren Rechner angeschlossen haben, weil Ihr Rechner nicht über einen USB-Anschluss verfügt, können Sie die Hilfe manuell starten.

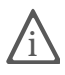

Sie können die Installationshilfe in allen Betriebssystemen manuell starten.<br>Dafür begeben Sie sich in den Explorer und klicken doppelt auf die Datei INTRO.HLP im Stammverzeichnis der CD.

Bei einer Erstinstallation werden folgende Softwarekomponenten eingerichtet:

- 1. Treibersoftware (CAPI-Treiber) für die Universal-Box Teledat USB 2 a/b.
- 2. Kommunikationssoftware Teledat 150. Mit Hilfe der verschiedenen Teledat 150-Module können Sie Daten übertragen, Faxe senden und empfangen, den Rechner als Anrufbeantworter und zum Telefonieren nutzen und vie-les mehr. Lesen Sie dazu nach der Installation das Kapitel ["Das bietet Ih](#page-52-2)[nen Teledat 150" auf Seite 52](#page-52-2).
- 3. Der jeweils zum Betriebssystem passende ISDN CAPI Port-Treiber. Dieser Systemtreiber erzeugt in Ihrem Windows-System "virtuelle" Modems, die Ihnen z.B. im DFÜ-Netzwerk für Verbindungen zum Internet zur Verfügung stehen. Lesen Sie dazu nach der Installation das Kapitel ["Das bietet Ihnen](#page-52-2) [Teledat 150" auf Seite 52](#page-52-2).

4. Konfigurationssoftware Teledat USB 2 a/b. Diese Konfigurationssoftware ermöglicht Ihnen das komfortable Einrichten und Bedienen der analogen Nebenstellen Ihrer Universal-Box. Lesen Sie dazu das Kapitel ["Konfigurati](#page-27-3)[on per Software" ab Seite 27.](#page-27-3)

Nach Abschluss der Installation können Sie die T-Online-Software installieren. Die Installation der Softwarekomponenten für Windows Me, 98, 95 sowie 2000 und NT unterscheidet sich nur im ersten Teil – der Installation der CAPI-Treibersoftware. Dieser Teil wird für die verschiedenen Betriebssysteme separat beschrieben. Weitere Installationsschritte, die Punkte 2, 3 und 4 in der oben aufgeführten Liste, sind in allen Betriebssystemen identisch.

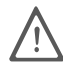

Bitte beachten Sie, dass Sie nur einen CAPI-Treiber auf Ihrem Rechner instal-<br>lieren können. Wenn Sie auf Ihrem Rechner in der Vergangenheit andere ISDN-Controller / Universal-Boxen installiert haben, müssen Sie diese zuerst deinstallieren, bevor Sie den CAPI-Treiber Ihrer Teledat USB 2 a/b installieren können.

## <span id="page-17-0"></span>4.2 Erste Installationsschritte in Windows Me

Beachten Sie bei den ersten Installationsschritten in Windows Me folgende Hinweise:

- 1. Nachdem Sie Teledat USB 2 a/b, wie in ["Installation der Hardware" ab](#page-13-3) [Seite 13](#page-13-3) beschrieben, angeschlossen haben, starten Sie Ihren Rechner.
- 2. Legen Sie die Teledat USB 2 a/b-CD ein.

Der Plug & Play-Mechanismus von Windows Me erkennt die Universal-Box automatisch. Der Hardware-Assistent wird gestartet.

- 3. Wenn Sie gefragt werden: "Was möchten Sie tun?", wählen Sie die Option "Automatisch nach dem besten Treiber suchen (Empfohlen)".
- 4. Der Hardware-Assistent zeigt die gefundenen Treiber an. Wählen Sie aus dieser Liste den bereits markierten Treiber und bestätigen Sie mit "OK" und "Fertig stellen".
- 5. Anschließend erscheint automatisch das Begrüßungsfenster des Installationsprogramms für Teledat USB 2 a/b. Geben Sie den Ordner an, in den die Treibersoftware von Teledat USB 2 a/b auf Ihrem Rechner installiert werden soll.

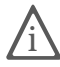

Die Treibersoftware wird beim Starten von Windows Me automatisch geladen.

Zum Abschluss der Installation der Treibersoftware wird ein Informationsfenster mit den Einstellungen der Universal-Box Teledat USB 2 a/b angezeigt.

<span id="page-18-1"></span>Nun erscheint die Mitteilung, dass die Kommunikationssoftware Teledat 150 installiert werden kann. Klicken Sie zur Bestätigung auf die Schaltfläche "Installie-ren" und lesen Sie weiter im Abschnitt ["Weitere Installationsschritte" auf Seite 21](#page-21-0).

## <span id="page-18-0"></span>4.3 Erste Installationsschritte in Windows 98

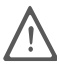

Windows 98 bietet einen Assistenten für die ISDN-Konfiguration an. Dieser<br>Assistent konfiguriert lediglich einen bereits installierten NDIS WAN CAPI-Treiber. Für die korrekte Installation von ISDN-Hardware und -Software oder das Einrichten einer ISDN-Verbindung kann dieser Assistent nicht verwendet werden.

- 1. Nachdem Sie Teledat USB 2 a/b, wie in ["Installation der Hardware" ab](#page-13-3) [Seite 13](#page-13-3) beschrieben, angeschlossen haben, starten Sie Ihren Rechner.
- 2. Legen Sie die Teledat USB 2 a/b-CD ein.

Der Plug & Play-Mechanismus von Windows 98 erkennt die Universal-Box automatisch. Der Hardware-Assistent wird gestartet. Folgen Sie den Anweisungen auf dem Bildschirm und beachten Sie folgende Hinweise:

- $\bullet$ Wenn Sie gefragt werden: "Wie möchten Sie vorgehen?", wählen Sie die Option "Nach dem besten Treiber für das Gerät suchen (empfohlen)."
- $\bullet$  Wird nach der Position des Treibers gefragt, klicken Sie nur das Kästchen "CD-ROM-Laufwerk" an. Alle anderen Optionen müssen deaktiviert sein.
- $\bullet$ Bestätigen Sie die folgenden Meldungen mit "Weiter" und "Fertig stellen".
- $\bullet$  Anschließend erscheint automatisch das Begrüßungsfenster des Installationsprogramms für die Universal-Box Teledat USB 2 a/b. Geben Sie den Ordner an, in den die Treibersoftware von Teledat USB 2 a/b auf Ihrem Rechner installiert werden soll.

Zum Abschluss der Installation der Treibersoftware wird ein Informationsfenster mit den Einstellungen der Universal-Box Teledat USB 2 a/b angezeigt.

Nun erscheint die Mitteilung, dass die Kommunikationssoftware Teledat 150 installiert werden kann. Klicken Sie zur Bestätigung auf die Schaltfläche "Installieren" und lesen Sie den Abschnitt ["Weitere Installationsschritte" auf](#page-21-0) [Seite 21](#page-21-0).

### <span id="page-19-0"></span>4.4 Erste Installationsschritte in Windows 95

<span id="page-19-1"></span>Beachten Sie bei den ersten Installationsschritten in Windows 95 folgende Hinweise:

- 1. Nachdem Sie Teledat USB 2 a/b, wie in ["Installation der Hardware" ab](#page-13-3) [Seite 13](#page-13-3) beschrieben, angeschlossen haben, starten Sie Ihren Rechner.
- 2. Ist Ihr Rechner vollständig gestartet, legen Sie die Teledat USB 2 a/b-CD ein. Die Installationshilfe wird automatisch gestartet.
- 3. Klicken Sie im zweiten Fenster dieser CD-Einführung auf die Schaltfläche "Windows 95" und auf der nächsten Seite auf die Schaltfläche "Installieren...".
- 4. Die Installationsroutine von Teledat USB 2 a/b wird gestartet. Bestätigen Sie mit "Weiter".
- 5. Nachdem eine Datenbank mit den Treiberinformationen erstellt wurde, geben Sie den Ordner an, in den die Treibersoftware installiert werden soll.
- 6. Im folgenden Fenster geben Sie den seriellen Anschluss (COM-Port) an, in den Sie das V.24-Verbindungskabel eingesteckt haben.

Das Installationsprogramm kopiert nun alle Dateien in den angegebenen Ordner. Der Treiber wird in die Registrierung eingetragen, so dass die Treibersoftware beim Starten von Windows 95 automatisch geladen wird.

7. Nach erfolgreichem Abschluss der Installation werden die Einstellungen in einem Informationsfenster angezeigt.

Nun erscheint die Mitteilung, dass die Kommunikationssoftware Teledat 150 installiert werden kann. Klicken Sie zur Bestätigung auf die Schaltfläche "Installie-ren" und lesen Sie den Abschnitt ["Weitere Installationsschritte" auf Seite 21.](#page-21-0)

### <span id="page-20-0"></span>4.5 Erste Installationsschritte in Windows 2000

<span id="page-20-3"></span>Beachten Sie bei den ersten Installationsschritten in Windows 2000 folgende Hinweise:

- 1. Nachdem Sie Teledat USB 2 a/b, wie in ["Installation der Hardware" ab](#page-13-3) [Seite 13](#page-13-3) beschrieben, angeschlossen haben, starten Sie Ihren Rechner.
- 2. Legen Sie die Teledat USB 2 a/b-CD ein.

Der Plug & Play-Mechanismus von Windows 2000 erkennt die Universal-Box Teledat USB 2 a/b automatisch. Der Hardware-Assistent wird gestartet.

- 3. Wenn Sie gefragt werden: "Wie möchten Sie vorgehen?", wählen Sie die Option "Nach einem passenden Treiber für das Gerät suchen (empfohlen)".
- 4. Wird nach der Position des Treibers gefragt, klicken Sie nur das Kästchen "CD-ROM-Laufwerke" an. Alle anderen Optionen müssen deaktiviert sein.
- 5. Bestätigen Sie die folgende Meldung mit "Weiter".
- <span id="page-20-4"></span>6. Im folgenden Fenster werden Sie von Windows möglicherweise aufgefordert, eine von Microsoft nicht digital signierte Software zu installieren. Diese Aufforderung ist abhängig von den eingestellten Treibersignaturoptionen auf Ihrem Rechner. Beantworten Sie die Frage mit "Ja". In gleicher Weise verfahren Sie bitte im folgenden Dialog im Falle des NDIS WAN CAPI-Treibers.
- 7. Zum Abschluss meldet der Hardware-Assistent die erfolgreiche Installation der Treibersoftware. Klicken Sie auf "Fertig stellen".

Nun erscheint die Mitteilung, dass die Kommunikationssoftware Teledat 150 installiert werden kann. Klicken Sie zur Bestätigung auf die Schaltfläche "Installie-ren" und lesen Sie weiter im Abschnitt ["Weitere Installationsschritte" auf Seite 21](#page-21-0).

### <span id="page-20-1"></span>4.6 Erste Installationsschritte in Windows NT

<span id="page-20-2"></span>Gehen Sie zur Installation der Treibersoftware auf Ihrem Rechner folgendermaßen vor:

1. Nachdem Sie Teledat USB 2 a/b, wie in ["Installation der Hardware" ab](#page-13-3) [Seite 13](#page-13-3) beschrieben, angeschlossen haben, starten Sie Ihren Rechner.

- 2. Ist Ihr Rechner vollständig gestartet, legen Sie die Teledat USB 2 a/b-CD ein. Die Installationshilfe wird automatisch gestartet.
- 3. Klicken Sie im zweiten Fenster dieser Hilfe auf die Windows NT-Schaltfläche und im nächsten Fenster auf die Schaltfläche "Installieren...".
- 4. Klicken Sie im Startfenster des Installationsprogramms auf "Weiter".
- 5. Im nächsten Fenster geben Sie den Ordner an, in den die Treibersoftware installiert werden soll.
- 6. Geben Sie im folgenden Fenster den seriellen Anschluss (COM-Port) an, in den Sie das V.24-Anschlusskabel eingesteckt haben.
- 7. Das Installationsprogramm kopiert nun alle Dateien in den angegebenen Ordner. Der Treiber wird in der Registrierung eingetragen, so dass die Treibersoftware beim Starten von Windows NT automatisch geladen wird.
- 8. Nach erfolgreichem Abschluss der Installation werden die Einstellungen in einem Informationsfenster angezeigt.

Nun erscheint die Mitteilung, dass die Kommunikationssoftware Teledat 150 installiert werden kann. Klicken Sie zur Bestätigung auf die Schaltfläche "Installie-ren" und lesen Sie den Abschnitt ["Weitere Installationsschritte" auf dieser Seite](#page-21-0).

### <span id="page-21-0"></span>4.7 Weitere Installationsschritte

<span id="page-21-1"></span>Die folgenden Schritte für die Installation der Kommunikationssoftware Teledat 150, des CAPI Port-Treibers und der Konfigurationssoftware Teledat USB 2 a/b sind im Ablauf für alle Betriebssysteme gleich. Befolgen Sie diese Hinweise:

- $\bullet$  Nach Abschluss der Installation der Treibersoftware für die Universal-Box Teledat USB 2 a/b wird die Information eingeblendet, dass nun die Kommunikationssoftware Teledat 150 installiert werden kann. Klicken Sie zur Bestätigung auf die Schaltfläche "Weiter".
- $\bullet$  Geben Sie zuerst den Ordner an, in den die Kommunikationssoftware Teledat 150 auf Ihrem Rechner kopiert werden soll.
- $\bullet$  Geben Sie anschließend den Programmordner im Startmenü für Teledat 150 an.
- $\bullet$  Dann müssen Sie entscheiden, ob Sie eine einfache Installation oder eine Installation mit Konfiguration durchführen möchten.

Wenn Sie die Installation auswählen, werden die Teledat 150-Module mit den Standardeinstellungen in den angegebenen Ordner installiert. Alle Einstellungen können Sie nach der Installation in den Teledat 150-Modulen ändern. Lesen Sie hierzu bitte die jeweiligen Abschnitte in der Teledat 150-Online-Hilfe.

Während der Installation mit Konfiguration können Sie bereits einige Grundeinstellungen vornehmen.

Im nächsten Schritt des Installationsprogramms können Sie den ISDN CAPI Port-Treiber installieren. Wenn Sie bestätigt haben, dass der CAPI Port-Treiber installiert werden soll, erscheint ein Fenster mit zwei Registerkarten:

- $\bullet$ Auf der Registerkarte "Modems" wählen Sie die gewünschten CAPI Port-Modems aus, z.B. "ISDN Internet (PPP over ISDN)" für die Verbindung zu Internet-Anbietern über das DFÜ-Netzwerk von Windows. Um Informationen zu den einzelnen Modems zu erhalten, klicken Sie ein Modem an und drücken Sie dann. F1".
- $\bullet$ Auf der Registerkarte "Ports" werden den virtuellen Modems COM-Ports zugeordnet. Falls in Ihrem System keine speziellen COM-Port-Einstellungen erforderlich sind, übernehmen Sie die Standardvorgaben.

Damit ist die Installation der Kommunikationssoftware Teledat 150 abgeschlossen.

Nun installieren Sie die Softwarekomponente Teledat USB 2 a/b Konfiguration. Gehen Sie zur Installation wie folgt vor:

- $\bullet$  Nach Abschluss der Installation der Kommunikationssoftware Teledat 150 und des ISDN CAPI Port-Treibers wird die Information eingeblendet, dass nun die Konfigurationssoftware installiert werden kann. Klicken Sie zur Bestätigung auf die Schaltfläche "Installieren".
- $\bullet$  Geben Sie zuerst den Ordner an, in den die Konfigurationssoftware auf Ihrem Rechner kopiert werden soll.
- $\bullet$  Geben Sie anschließend den Programmordner im Startmenü für Teledat USB 2 a/b Konfiguration an.
- $\bullet$ Bestätigen Sie Ihre Angaben mit "Weiter", um die Installation fortzusetzen. Die Dateien werden nun auf Ihre Festplatte kopiert.

Damit ist die Installation der Softwarekomponenten von Teledat USB 2 a/b abgeschlossen.

# <span id="page-23-2"></span><span id="page-23-0"></span>4.8 Installation einzelner Softwarekomponenten

<span id="page-23-4"></span>Angenommen, Sie verfügen bereits über einzelne Softwarekomponenten, z.B. Teledat 150, und wollen nur ausgewählte Programme installieren. Die Softwarekomponenten Teledat 150 und Teledat USB 2 a/b Konfiguration verfügen über ein eigenes Installationsprogramm (SETUP.EXE), das Sie von der CD aufrufen können. Zur Installation der Treibersoftware folgen Sie den Anleitungen in den entsprechenden Readme-Dateien.

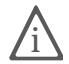

<span id="page-23-3"></span>Die Datei CD\_INFO.TXT informiert Sie über den genauen CD-Inhalt. Sie finden diese Datei im Ordner SOFTWARE\INFO.

### <span id="page-23-1"></span>4.9 Eingerichtete Programmordner

Nach der Installation finden Sie die Softwarekomponenten von Teledat USB 2 a/b an folgenden Stellen:

Die Treibersoftware für die Universal-Box Teledat USB 2 a/b wird beim Windows-Start automatisch geladen. Im Menü "Start" von Windows wird im Menüpunkt "Programme" die Programmgruppe "Teledat USB 2 ab" angelegt. Dort befinden sich drei Einträge:

- $\bullet$ "Teledat USB 2 ab Konfiguration" startet das Konfigurationsprogramm.
- $\blacksquare$  "Teledat USB 2 ab Readme" enthält aktuelle Informationen zur Installation der Treibersoftware.
- $\bullet$ Mit dem Programm "Teledat USB 2 ab Setup" können Sie die CAPI Soft-Compression X75/V42bis dauerhaft aktivieren.

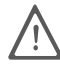

In Windows 2000 wird nur dann eine Programmgruppe für Teledat USB 2 a/b angelegt, wenn auch die Konfigurationssoftware von Teledat USB 2 a/b installiert wird. Diese Programmgruppe trägt den Namen "Teledat USB 2 ab".

Die Teledat 150-Module befinden sich in der Programmgruppe "Teledat 150". Informationen zu Leistungsmerkmalen und Bedienung der Teledat 150-Module erhalten Sie in der Online-Hilfe zu Teledat 150 oder in der PDF-Datei TELEDAT.PDF im Ordner SOFTWARE\INFO auf der Teledat USB 2 a/b-CD.

Der ISDN CAPI Port-Treiber hat in der Systemsteuerung unter "Modems" neue Modemeinträge erzeugt, die Sie z.B. im DFÜ-Netzwerk für Verbindungen zu T-Online oder in anderen Programmen nutzen können. Auf dem Desktop wird eine Verknüpfung mit der Hilfe zum ISDN CAPI Port-Treiber abgelegt.

<span id="page-24-3"></span><span id="page-24-0"></span>4.10 Einstellen der seriellen Schnittstelle in Windows Me/98/95

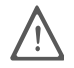

<span id="page-24-4"></span>Führen Sie diese Einstellungen nur durch, wenn Sie Teledat USB 2 a/b über die serielle Schnittstelle V.24 mit Ihrem Rechner verbunden haben.

Um die Übertragungsgeschwindigkeit der seriellen Schnittstelle optimal einzustellen, wird empfohlen, nach Installation der Teledat 150-Software in Windows 95/98 folgende Änderungen vorzunehmen:

Öffnen Sie die Systemsteuerung von Windows Me / 98 / 95 über "Start / Einstellungen" und doppelklicken Sie auf das Symbol "System". Wählen Sie dann in der Registerkarte "Geräte-Manager" den verwendeten "COM-Anschluss" durch Doppelklick aus.

Auf der Registerkarte "Anschlusseinstellungen" klicken Sie auf "Erweitert..." und stellen dort den Schieberegler für den Empfangspuffer auf "Niedrig (1)" sowie den Schieberegler für Sendepuffer auf "Hoch (16)" bzw. "Maximum" in Windows Me. Bestätigen Sie die folgenden Dialoge mit "OK".

<span id="page-24-2"></span>Diese Einstellungen können in Windows NT nicht vorgenommen werden.

<span id="page-24-1"></span>4.11 Deinstallation der Softwarekomponenten in Windows Me/98/95 und NT

> Um Teledat USB 2 a/b vollständig oder teilweise zu deinstallieren, gehen Sie wie folgt vor:

- $\bullet$ Öffnen Sie über "Start / Einstellungen / Systemsteuerung" den Ordner "Software".
- $\bullet$  In der Liste installierter Software sind die installierten Komponenten aufgeführt. Die Komponenten von Teledat USB 2 a/b heißen:
	- Teledat USB 2 a/b (Eintrag der CAPI-Treibersoftware)
	- Teledat 150
	- ISDN CAPI Port
	- Teledat USB 2 a/b Konfiguration

Markieren Sie die Komponente, die Sie entfernen möchten.

- $\bullet$ Klicken Sie auf die Schaltfläche "Hinzufügen/Entfernen". Das Deinstallationsprogramm wird gestartet. Alle Dateien und Einträge der gewählten Komponente werden von Ihrem Rechner gelöscht. Wiederholen Sie diesen Vorgang gegebenenfalls, wenn Sie eine weitere Komponente von Teledat USB 2 a/b entfernen möchten.
- $\bullet$ Starten Sie Ihren Rechner anschließend neu.

<span id="page-25-1"></span>Damit ist die Deinstallation abgeschlossen.

### <span id="page-25-0"></span>4.12 Deinstallation der Softwarekomponenten in Windows 2000

Um die Treibersoftware von Teledat USB 2 a/b in Windows 2000 zu deinstallieren, gehen Sie folgendermaßen vor:

- $\bullet$ Öffnen Sie über "Start / Einstellungen / Systemsteuerung" den Ordner "Hardware".
- $\bullet$ Der Hardware-Assistent wird gestartet. Klicken Sie auf "Weiter".
- $\bullet$ Wählen Sie im folgenden Dialog die Option "Gerät deinstallieren bzw. entfernen" und klicken Sie auf "Weiter".
- $\bullet$ Wählen Sie dann die Option "Gerät deinstallieren". Bestätigen Sie durch Klicken auf "Weiter".
- $\bullet$ Markieren Sie in der folgenden Liste den Eintrag "Teledat USB 2 a/b" und bestätigen Sie mit "Weiter".
- $\bullet$ Bestätigen Sie die Deinstallation, indem Sie die Option "Ja, dieses Gerät deinstallieren" aktivieren und auf "Weiter" klicken.
- $\bullet$ Klicken Sie abschließend auf "Fertig stellen".

Damit ist die Deinstallation der Treibersoftware für Teledat USB 2 a/b abgeschlossen.

Zur Deinstallation der Kommunikationssoftware Teledat 150, des ISDN CAPI Port-Treibers und der Konfigurationssoftware von Teledat USB 2 a/b verfahren Sie folgendermaßen:

 $\bullet$ Öffnen Sie über "Start / Einstellungen / Systemsteuerung" den Ordner "Software".

- $\bullet$  Markieren Sie in der Liste installierter Software die Komponente, die Sie entfernen möchten.
- $\bullet$ Klicken Sie auf die Schaltfläche "Hinzufügen/Entfernen". Das Deinstallationsprogramm wird gestartet. Alle Dateien und Einträge der gewählten Komponente werden von Ihrem Rechner gelöscht. Wiederholen Sie diesen Vorgang gegebenenfalls, wenn Sie eine weitere Komponente von Teledat USB 2 a/b entfernen möchten.

Damit ist die Deinstallation abgeschlossen.

# <span id="page-27-3"></span><span id="page-27-0"></span>5 Konfiguration per Software

## <span id="page-27-1"></span>5.1 Funktionen der Konfigurationssoftware

Das Konfigurationsprogramm von Teledat USB 2 a/b ermöglicht Ihnen das komfortable Einrichten Ihrer Universal-Box. Mit Hilfe dieses Programms umgehen Sie die aufwendige Programmierung mit Hilfe eines Telefons. Sie können folgende Einstellungen vornehmen:

- $\bullet$ Zuweisung von Mehrfachrufnummern (MSNs) an die Nebenstellen
- $\bullet$ Festlegen der Amtsholung für die Nebenstellen
- $\bullet$ Aktivierung und Deaktivierung des Anklopfschutzes für die Nebenstellen
- ä Aktivierung und Deaktivierung der Rufnummernunterdrückung (CLIR)
- $\bullet$ Aktivierung und Deaktivierung der Rufnummernanzeige eingehender Rufe (CLIP)
- $\bullet$ Aktivierung und Einstellung der Rufumleitung über den zweiten B-Kanal
- $\bullet$ Aktivierung und Einstellung der Anrufweiterschaltung
- ä Vergabe von Kurzwahlnummern
- $\bullet$ Aktivierung der Werkseinstellungen
- $\bullet$ Entgelterfassung
- <span id="page-27-4"></span> $\bullet$ Update der Anlagensoftware an der Universal-Box

### <span id="page-27-2"></span>5.2 Auslieferungszustand

Bei Auslieferung sind folgende Grundeinstellungen aktiv:

- $\blacksquare$  Keine Mehrfachrufnummern (MSNs) festgelegt, den Nebenstellen sind somit keine Rufnummern zugeordnet. Bei einem ankommenden Ruf klingeln beide Nebenstellen.
- $\bullet$  Beide Nebenstellen arbeiten mit spontaner Amtsholung, nach Abheben des Hörers erhalten Sie sofort das Amtszeichen.
- $\bullet$  Auf beiden Nebenstellen ist der Anklopfschutz aktiv, es kann nicht angeklopft werden.
- $\bullet$  Auf beiden Nebenstellen ist die Rufumleitung über den zweiten B-Kanal deaktiviert.
- $\bullet$ Für alle MSNs ist die Anrufweiterschaltung deaktiviert.
- $\bullet$ Auf beiden Nebenstellen ist die Rufnummernunterdrückung deaktiviert.
- <span id="page-28-2"></span><span id="page-28-1"></span> $\bullet$  Auf beiden Nebenstellen ist die Rufnummernanzeige eingehender Rufe aktiviert.

## <span id="page-28-0"></span>5.3 Einstellen der MSNs – Registerkarte "MSNs"

Die Mehrfachrufnummern (MSNs), die Sie von der Deutschen Telekom AG erhalten haben, müssen Sie den Nebenstellen von Teledat USB 2 a/b selbst zuweisen. Das Konfigurationsprogramm unterstützt Sie dabei.

Zum Einstellen der MSNs wählen Sie im Menü "Datei" des Hauptfensters den Menüpunkt "Einstellungen". Klicken Sie dann auf die Registerkarte "MSNs". Hier nehmen Sie Grundeinstellungen zu den Nebenstellen vor.

Ihre Nebenstellenanlage kann für jede Nebenstelle bis zu drei MSNs speichern. Wählt also ein externer Teilnehmer eine dieser MSNs, so klingelt die entsprechende Nebenstelle.

Eine der Eingangsrufnummern ist gleichzeitig die Abgangsrufnummer. Wenn Sie von dieser Nebenstelle wählen, wird diese Abgangsrufnummer bei der Gegenstelle angezeigt, z.B. im Anzeigefeld eines Telefons.

Es ist möglich, die von Ihnen ausgewählte Abgangsrufnummer für eingehende Rufe zu sperren. Wenn Sie von der jeweiligen Nebenstelle wählen, wird die Abgangsrufnummer bei der Gegenstelle angezeigt. Versucht jedoch eine Gegenseite diese Nummer anzuwählen, klingelt die Nebenstelle nicht.

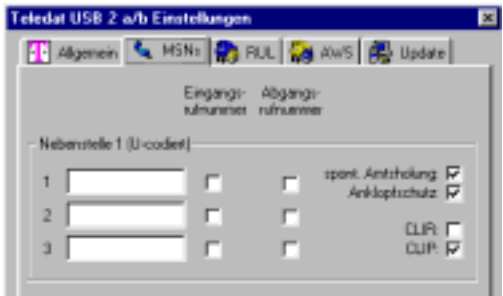

Registerkarte "MSNs"

Gehen Sie zur Zuweisung der MSNs wie folgt vor:

- 1. Halten Sie die MSNs bereit, die Sie von der Deutschen Telekom AG für Ihren ISDN-Anschluss erhalten haben.
- 2. Klicken Sie im Konfigurationsprogramm im Menü "Datei / Einstellungen" auf die Registerkarte "MSNs".
- 3. Tragen Sie im Bereich "Nebenstelle1" die MSNs in die entsprechenden Felder dieser Nebenstelle ein.
- 4. Klicken Sie auf das Kästchen "Eingangsrufnummer", wenn die Nebenstelle 1 auf dieser Nummer bei eingehenden Rufen mit einem Klingeln reagieren soll.
- 5. Klicken Sie nun bei einer der MSNs das Feld "Abgangsrufnummer" an, um die Rufnummer als Abgangsrufnummer zu bestimmen. Diese erscheint dann bei einem Anruf im Anzeigenfeld der Gegenstelle.

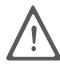

S Beachten Sie bitte, dass immer nur eine MSN einer Nebenstelle die Abgangsrufnummer sein kann.

- 6. Wiederholen Sie die Vorgehensweise bei der Zuweisung der MSNs für die zweite Nebenstelle.
- 7. Zum Speichern der Änderungen klicken Sie auf die Schaltfläche "Übertragen" im unteren Teil des Fensters. Die Daten werden dann an die Universal-Box gesendet und dort im permanenten Speicher abgelegt. Wollen Sie wieder die Einstellungen aus Ihrer Teledat USB 2 a/b laden, klicken Sie auf die Schaltfläche "Laden".

### <span id="page-29-0"></span>Festlegen der Amtsholung

Jede Nebenstelle kann auf spontane Amtsholung oder als Nebenstellenanschluss eingestellt werden. Bei der spontanen Amtsholung erhalten Sie das Amtszeichen sofort nach Abheben des Hörers. Bei Einstellung einer Nebenstelle als Nebenstellenanschluss erhalten Sie das Amtszeichen erst nach Eingabe der  $Z$ iffer  $.0$ ".

### <span id="page-29-1"></span>Spontane Amtsholung an einer Nebenstelle

Sie aktivieren die spontane Amtsholung für eine Nebenstelle, indem Sie die "spontane Amtsholung" für die entsprechende Nebenstelle anklicken.

Ist die Option aktiviert, sehen Sie ein Häkchen. Ist kein Häkchen gesetzt, fungiert die Nebenstelle als Nebenstellenanschluss.

### <span id="page-30-2"></span><span id="page-30-1"></span>Anklopfen/Anklopfschutz

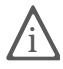

Weitere Informationen zur Funktion "Anklopfen" erhalten Sie in den Kapiteln ["Konfiguration per Telefon" ab Seite 37](#page-37-3) und ["Bedienung von Teledat USB 2](#page-43-4) [a/b" ab Seite 43](#page-43-4).

Für beide Nebenstellen können Sie das Anklopfen ein- und ausschalten. Einige Geräte werten das Anklopfzeichen eventuell falsch aus. Dazu gehören verschiedene Faxgeräte und Modems. Sollten derartige Probleme auftreten, aktivieren Sie für diese Nebenstelle den Anklopfschutz.

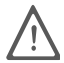

Bei aktiviertem "Anklopfen" können Modem- und Faxverbindungen gestört werden.

### <span id="page-30-0"></span>CLIR (Calling Line Identification Restriction)

Wenn Sie diese Funktion aktivieren, wird verhindert, dass Ihre Rufnummer auf dem Anzeigenfeld des Telefons Ihres Gesprächspartners eingeblendet wird.

Möchten Sie, dass Ihr Gesprächspartner Ihre Rufnummer sehen kann, dann deaktivieren Sie das Kästchen neben der Option "CLIR".

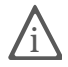

Die hier vorgenommenen Einstellungen zur Rufnummernunterdrückung gelten für alle Verbindungen. Wie Sie die Rufnummernanzeige für eine einzelne Verbindung unterdrücken, erfahren Sie unter ["Wählen extern mit Unterdrü](#page-43-3)[ckung der Rufnummernanzeige CLIR \(Calling Line Identification Restric](#page-43-3)[tion\)" auf Seite 43](#page-43-3). Beachten Sie, dass Sie dieses Leistungsmerkmal gegebenenfalls für Ihren Anschluss freischalten lassen müssen.

### <span id="page-30-3"></span>CLIP (Calling Line Identification Presentation)

Bei Aktivierung der Option "CLIP" wird die Rufnummer eingehender Anrufe - extern und intern - auf dem Anzeigefeld Ihres Telefons angezeigt. Damit wird das ISDN-Leistungsmerkmal CLIP auch an Ihren analogen Endgeräten realisiert.

Möchten Sie die Rufnummern eingehender Rufe nicht auf dem Anzeigefeld Ihres Telefons sehen, dann deaktivieren Sie das Kästchen vor der Option "CLIP".

Beachten Sie, dass Sie dieses Leistungsmerkmal nur nutzen können, wenn Ihr Telefon CLIP unterstützt. Gegebenenfalls müssen Sie das Leistungsmerkmal CLIP an Ihrem Telefon aktivieren.

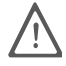

<span id="page-31-2"></span>Die vorgenommenen Einstellungen zur Rufnummernanzeige sind dauerhaft.

### <span id="page-31-0"></span>5.4 Rufumleitung

Sie können an den Nebenstellen von Teledat USB 2 a/b ankommende Anrufe auf einen internen oder externen Anschluss umleiten. Eine Rufumleitung kann auf zwei Arten stattfinden:

### <span id="page-31-3"></span>Rufumleitung über den zweiten B-Kanal

Die Organisation der Rufumleitung findet in der Universal-Box Teledat USB 2 a/b statt. Mit dieser Rufumleitung können Sie Rufe an einen externen Anschluss und an eine Nebenstelle umleiten. Die Rufumleitung auf einen externen Anschluss erfolgt über den zweiten B-Kanal und ist entgeltpflichtig.

### <span id="page-31-1"></span>Anrufweiterschaltung (Rufumleitung) über die Vermittlungsstelle

Die Organisation der Rufumleitung erfolgt in der Vermittlungsstelle der Deutschen Telekom AG. Mit dieser Rufumleitung können Sie Rufe nur an einen externen Anschluss umleiten. Dieses Leistungsmerkmal wird bei der Deutschen Telekom AG als Anrufweiterschaltung (AWS) bezeichnet. Die Rufumleitung auf einen externen Anschluss ist entgeltpflichtig.

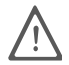

Es empfiehlt sich nicht, beide Arten der Rufumleitung gleichzeitig zu aktivieren. Das Leistungsmerkmal "Anrufweiterschaltung" ist nur beim ISDN-Komfortanschluss im Grundpreis enthalten. Beim ISDN-Standardanschluss müssen Sie es gesondert beauftragen. Sie können stattdessen die Rufumleitung über den zweiten B-Kanal verwenden.

# <span id="page-32-5"></span><span id="page-32-0"></span>5.5 Rufumleitung – Registerkarte "RUL"

<span id="page-32-4"></span>Zum Einstellen der Rufumleitung wählen Sie im Menü "Datei" des Hauptfensters den Menüpunkt "Einstellungen". Klicken Sie dann auf die Registerkarte "RUL".

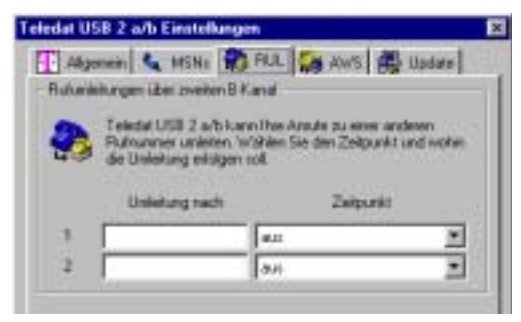

Registerkarte "Rufumleitung"

### <span id="page-32-6"></span>Umleitungsnummer

Geben Sie in die Spalte "Umleitung nach" die Rufnummer an, zu der ankommende Rufe umgeleitet werden. Soll die Rufumleitung intern stattfinden, geben Sie die entsprechende Nebenstelle als Rufnummer ein.

### <span id="page-32-7"></span>Umleitungszeitpunkt

Wählen Sie aus dem Ausklappmenü "Zeitpunkt" den Zeitpunkt der Rufumleitung. Wahlweise können Sie angeben, ob Sie einen ankommenden Ruf sofort, nach dem dritten Klingeln oder nur bei besetzter Leitung umleiten möchten. Dazu gibt es noch eine vierte Variante, bei der die Rufumleitung nach dem dritten Klingeln oder bei besetzter Leitung erfolgt.

### <span id="page-32-2"></span><span id="page-32-1"></span>5.6 Anrufweiterschaltung – Registerkarte "AWS"

<span id="page-32-3"></span>Mit der Rufumleitung über die Vermittlungsstelle (Anrufweiterschaltung) können an den Nebenstellen der Teledat USB 2 a/b ankommende Rufe auf einen externen Anschluss umgeleitet werden. Die Anrufweiterschaltung erfolgt in der Vermittlungsstelle und ist entgeltpflichtig.

Zum Einstellen der Anrufweiterschaltung wählen Sie im Menü "Datei" des Hauptfensters den Menüpunkt "Einstellungen". Klicken Sie dann auf die Registerkarte "AWS".

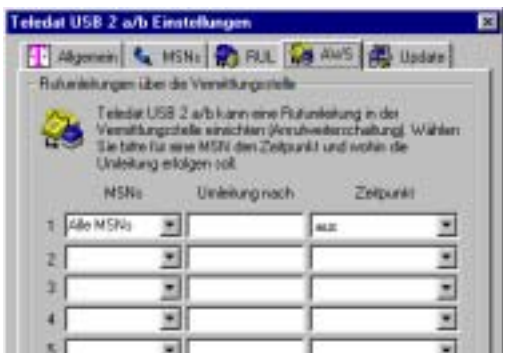

Registerkarte "AWS"

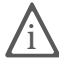

Mit der Anrufweiterschaltung können Sie die T-NetBox der Deutschen Tele-<br>kom AG nutzen. Dazu muss als Zielrufnummer die Servicerufnummer 0800/3 30 24 24 in der Anrufweiterschaltung angegeben werden.

#### <span id="page-33-0"></span>MSNs

Tragen Sie hier die Mehrfachrufnummer ein, für die Sie die Rufumleitung vornehmen möchten. Sie können die Rufumleitung für eine beliebige MSN, z.B. ein Gerät an der anderen Nebenstelle von Teledat USB 2 a/b, oder für alle MSNs festlegen.

### <span id="page-33-1"></span>Umleitungsnummer

Geben Sie in die Spalte "Umleitung nach" die externe Rufnummer an, zu der ankommende Anrufe für die angegebene MSN umgleitet werden sollen. Beachten Sie, dass für das Format der Rufnummer nur Ziffern eingegeben werden können (keine Klammern, Bindestriche usw.).

### <span id="page-33-2"></span>Umleitungszeitpunkt

Wahlweise können Sie angeben, ob Sie einen ankommenden Ruf sofort, verzögert oder nur bei besetzter Leitung umleiten möchten. Zusätzlich gibt es noch eine vierte Variante, bei der die Rufumleitung bei freier Leitung verzögert oder bei besetzter Leitung sofort erfolgt. Wählen Sie per Mausklick aus der Spalte "Zeitpunkt" einen der folgenden Zeitpunkte für die Rufumleitung aus. Alle Einstellungen können Sie auch wieder deaktivieren.

### <span id="page-34-0"></span>5.7 Update der Anlagensoftware – Registerkarte "Update"

<span id="page-34-1"></span>Mit dem Konfigurationsprogramm von Teledat USB 2 a/b haben Sie die Möglichkeit, Ihre Universal-Box auf den technisch neuesten Stand zu bringen: Sie brauchen lediglich ein Update durchzuführen.

Mit Hilfe des Konfigurationsprogramms von Teledat USB 2 a/b übertragen Sie die Anlagensoftware in Ihre Universal-Box.

1. Wählen Sie in Teledat 150 Data die Nummer des Update-Servers (0180 525 46 15) oder laden Sie die Anlagensoftware (Firmware) aus dem Internet auf Ihren Rechner herunter

#### **http://www.t-versand.de**

- 2. Starten Sie nun das Konfigurationsprogramm von Teledat USB 2 a/b.
- 3. Klicken Sie auf die Registerkarte "Update".
- 4. Geben Sie in das Eingabefeld den Pfad zur Update-Datei ein.

Sie können auch auf die Schaltfläche "Durchsuchen" klicken, um nach der Datei zu suchen. Die Datei muss die Endung "dat" aufweisen und eine gültige Teledat USB 2 a/b-Update-Datei sein. Hier wird auch angezeigt, um welche Version es sich handelt. Ist die Version der Update-Datei aktueller als die bereits vorhandene, wird Ihnen das Update empfohlen.

- 5. Starten Sie das Update durch Klicken der Schaltfläche "Übertragen". Wei-tere Informationen erhalten Sie im Abschnitt ["Kommunikation mit der Uni](#page-35-0)[versal-Box" auf Seite 35.](#page-35-0)
- 6. Nun erscheint eine Sicherheitsabfrage, ob Sie das Update wirklich durchführen möchten. Falls die Update-Version älter als oder ebenso alt wie die vorhandene Version ist, werden Sie ebenfalls um Bestätigung gebeten.

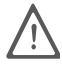

Der Update-Vorgang darf auf keinen Fall unterbrochen werden. Trennen Sie während der Durchführung des Updates nie die Verbindung zwischen Rechner und Universal-Box und ziehen Sie nie den Netzstecker der Universal-Box.

7. Bei erfolgreich ausgeführtem Update erscheint ein Fenster, das die ordnungsgemäße Durchführung des Updates anzeigt.

Der Update-Vorgang ist damit abgeschlossen. Im Fensterbereich "Version der Anlagensoftware" erscheint die neue Versionsnummer.

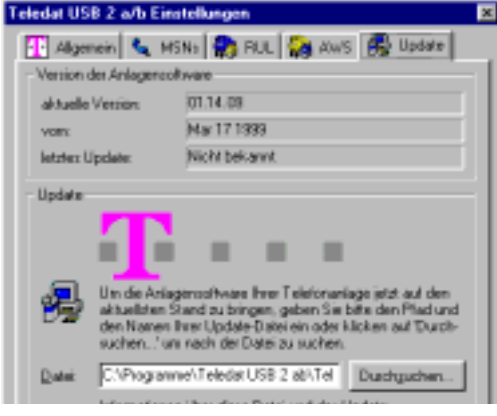

Registerkarte "Update"

### <span id="page-35-0"></span>5.8 Kommunikation mit der Universal-Box

Der unten abgebildete Abschnitt erscheint auf jeder Registerkarte des Konfigurationsprogrammes von Teledat USB 2 a/b. Mit Hilfe dieser Schaltflächen werden die vorgenommenen Einstellungen gespeichert und geladen.

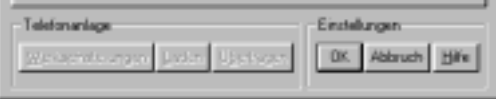

Schaltflächen für die Einstellung der Universal-Box

### <span id="page-35-1"></span>Übertragen von Daten

Das Konfigurationsprogramm von Teledat USB 2 a/b ermöglicht es Ihnen, die verschiedenen Einstellungen in Ihrer Universal-Box fest zu speichern. Um Ihre Einstellungen zur Universal-Box zu übertragen, klicken Sie auf die Schaltfläche "Übertragen".

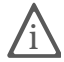

Weitere Informationen zum Konfigurationsprogramm erhalten Sie in der Online-Hilfe.

### <span id="page-36-0"></span>Laden von Daten

Mit dieser Schaltfläche können Sie alle Einstellungen in Ihrer Nebenstellenanlage in Ihren Rechner laden. Es ist auch möglich, mit dem Telefon programmierte Einstellungen in Ihren Rechner zu laden. Die Einstellungen werden dann im Einstellungsfenster angezeigt.

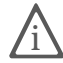

Bitte beachten Sie, dass alle vorherigen Einstellungen im Rechner durch das Laden von der Universal-Box überschrieben werden.

Um die Einstellungen der Universal-Box in Ihren Rechner zu laden, klicken Sie auf die Schaltfläche "Laden".

### <span id="page-36-2"></span><span id="page-36-1"></span>Werkseinstellungen

Wenn in Ihrer Universal-Box noch keine Einstellungen programmiert wurden, arbeitet sie mit den Werkseinstellungen. Weitere Informationen finden Sie im Ab-schnitt ["Auslieferungszustand" auf Seite 27.](#page-27-2)

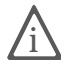

Bitte beachten Sie, dass bei der Aktivierung der Werkseinstellungen alle bisherigen Einstellungen in Ihrer Universal-Box und in Ihrem Rechner überschrieben werden. Dieser Vorgang kann nicht rückgängig gemacht werden!

Sie aktivieren die Werkseinstellungen, indem Sie auf die Schaltfläche "Werkseinstellungen" klicken. Sie erhalten eine Sicherheitsabfrage, die Sie durch Klicken auf "Ja" bestätigen müssen. Nun werden die Werkseinstellungen in Ihrer Universal-Box aktiviert und in Ihren Rechner geladen. Dieser Vorgang kann einige Sekunden in Anspruch nehmen.

# <span id="page-37-3"></span><span id="page-37-0"></span>6 Konfiguration per Telefon

# <span id="page-37-1"></span>6.1 Allgemeines

Als Alternative zur Konfiguration per Software können Sie die Konfiguration auch per Telefon durchführen. In diesem Kapitel werden die wichtigsten Grundfunktionen beschrieben. Die vollständige Beschreibung der Konfiguration per Telefon finden Sie in der Datei TELEFON.PDF auf der Teledat USB 2 a/b-CD im Ordner SOFTWARE\INFO.

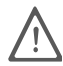

Zur Programmierung von Teledat USB 2 a/b eignen sich ausschließlich Tele-<br>fone mit Tonwahlverfahren (Mehrfrequenzwahlverfahren). Telefone mit Impulswahlverfahren sind für die Programmierung von Teledat USB 2 a/b nicht geeignet.

> Korrekt vorgenommene Programmierungen werden mit einem positiven Quittungston (einmaliger Quittungston von 1 s Dauer) bestätigt. Ist die Programmierung fehlgeschlagen – etwa durch eine falsche Tastenkombination – hören Sie einen negativen Quittungston (wiederholter unterbrochener Quittungston von 0,3 s Dauer).

> <span id="page-37-4"></span>Eine Übersicht der Hörtöne finden Sie unter ["Akustische Signalisierung" auf](#page-12-1) [Seite 12](#page-12-1).

## <span id="page-37-2"></span>6.2 Speichern neuer Einstellungen

Speichern bezieht sich hier immer auf alle aktuellen Einstellungen. Es ist daher nicht unbedingt notwendig, nach jeder vorgenommenen Einstellung zu speichern. Sie können durchaus erst alle gewünschten Einstellungen für Teledat USB 2 a/b vornehmen und dann dauerhaft speichern.

#### Dauerhaft speichern.

**ED 91 X X** Mit der nebenstehenden Tastenkombination speichern Sie vorgenommene Einstellungen von Teledat USB 2 a/b dauerhaft ab.

#### Laden von dauerhaft gespeicherten Einstellungen

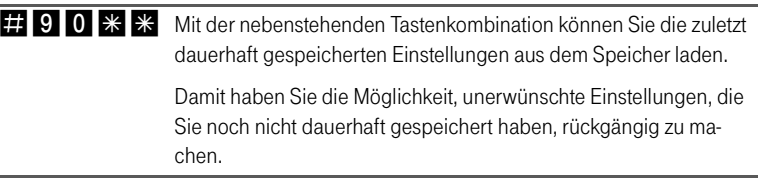

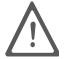

Es werden alle Einstellungen, die Sie seit dem letzten Speichern vorgenommen haben, überschrieben! Speichern Sie deshalb nach allen relevanten Änderungen ab.

#### <span id="page-38-0"></span>Rücksetzen in den Auslieferungszustand

Sie können Teledat USB 2 a/b jederzeit wieder in den Auslieferungszustand zurücksetzen. Damit gehen alle von Ihnen vorgenommenen Einstellungen verloren. Gehen Sie zum Rücksetzen der Einstellungen wie folgt vor:

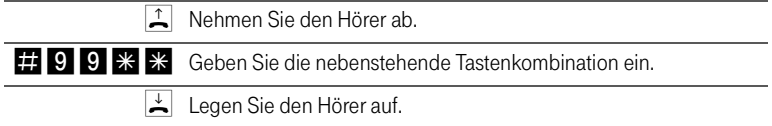

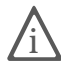

Bitte beachten Sie, dass das Rücksetzen der Grundeinstellungen alle bisherigen Einstellungen von Teledat USB 2 a/b überschreibt. Anschließend können Sie Teledat USB 2 a/b erneut nach Ihren aktuellen Bedürfnissen konfigurieren.

# <span id="page-39-0"></span>6.3 Zuweisen von Mehrfachrufnummern (MSN)

<span id="page-39-1"></span>Die Mehrfachrufnummern (MSN), die Sie von der Deutschen Telekom AG erhalten haben, müssen Sie den Nebenstellen von Teledat USB 2 a/b selbst zuordnen. Die Zuweisung der MSNs können Sie zentral von einem Telefon aus für alle anderen Endgeräte vornehmen.

NS Wenn Sie im Folgenden aufgefordert werden, eine Nebenstellennummer (NS) einzugeben, geben Sie bitte die Ziffer "1" oder "2" ein; je nachdem, welche Nebenstelle Sie konfigurieren möchten.

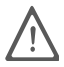

Die Nebenstelle "1" ist universell (U) codiert und kann mit einem beliebigen<br>analogen Endgerät belegt werden. Die N/F-codierte Nebenstelle "2" kann an der N-codierten TAE-Buchse zum Anschluss von Fax und Anrufbeantworter und an der F-codierten TAE-Buchse zum Anschluss von Telefonen genutzt werden.

MSN Wenn Sie im Folgenden aufgefordert werden, die Mehrfachrufnummer einzugeben, geben Sie bitte jeweils die vollständige MSN Ihrer Wahl ein.

#### Zuweisen einer MSN auf eine Nebenstelle

Zur Zuweisung einer MSN auf eine Nebenstelle gehen Sie wie folgt vor:

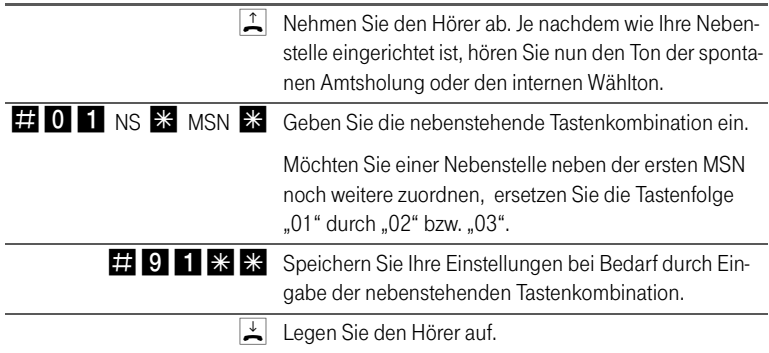

# <span id="page-40-2"></span><span id="page-40-0"></span>6.4 Abgangsrufnummer

Die erste MSN, die Sie einer Nebenstelle zuordnen, ist die Abgangsrufnummer. Mit dieser Telefonnummer meldet sich Teledat USB 2 a/b bei der Gegenstelle. Verfügt beispielsweise die Gegenstelle über ein Telefon mit Rufnummernanzeige, dann wird immer die erste zugeordnete MSN eines Telefonapparates dort angezeigt.

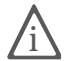

Von der Vermittlungsstelle der Deutschen Telekom AG werden nur freigeschaltete MSNs übertragen. Falls ein Endgerät eine unbekannte MSN sendet, überträgt die Vermittlungsstelle anstelle der unbekannten MSN die erste bekannte MSN.

## <span id="page-40-3"></span><span id="page-40-1"></span>6.5 Anklopfschutz

Für jede Nebenstelle kann das Anklopfen ein- und ausgeschaltet werden. Einige Geräte werten das Anklopfzeichen unter Umständen falsch aus. Dazu gehören verschiedene Faxgeräte und Modems. Sollten derartige Probleme auftreten, aktivieren Sie für diese Nebenstellen den Anklopfschutz.

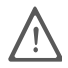

Bei aktiviertem "Anklopfen" können Modem- und Faxverbindungen gestört werden.

#### Aktivieren des Anklopfschutzes

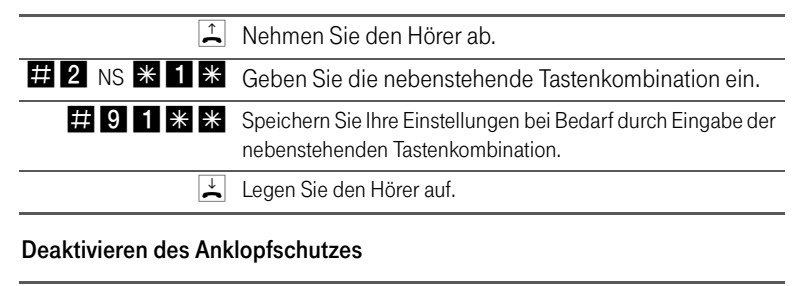

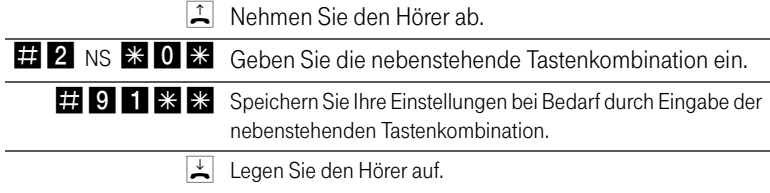

# <span id="page-41-1"></span><span id="page-41-0"></span>6.6 Anrufweiterschaltung

### Anrufweiterschaltung über die Vermittlungsstelle (AWS)

Wahlweise können Sie angeben, ob Sie einen ankommenden Ruf sofort, nach dem dritten Klingeln oder bei besetzter Leitung umleiten möchten. Diese Einstellungen können Sie für jede Nebenstelle und für jede MSN gesondert speichern.

ZRN/MSN Geben Sie bei der folgenden Konfiguration die Mehrfachrufnummer (MSN) und die Zielrufnummer (ZRN) ein, für die die Anrufweiterschaltung geschaltet werden soll.

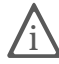

Mit der Anrufweiterschaltung können Sie die T-NetBox nutzen. Dazu muss als Zielrufnummer die Rufnummer 0800/330 24 24 in der Anrufweiterschaltung angegeben werden.

### <span id="page-41-2"></span>Anrufweiterschaltung sofort

Ankommende Rufe werden sofort zur Zielrufnummer umgeleitet. Sie können die Anrufweiterschaltung für eine beliebige MSN oder für alle MSNs festlegen. Alle Einstellungen können Sie auch wieder deaktivieren.

#### Anrufweiterschaltung sofort für eine beliebige MSN einschalten

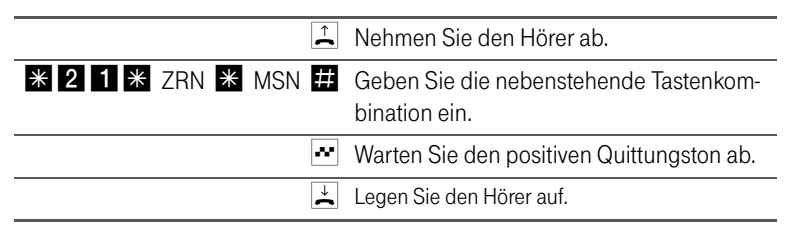

#### Anrufweiterschaltung sofort für eine beliebige MSN ausschalten

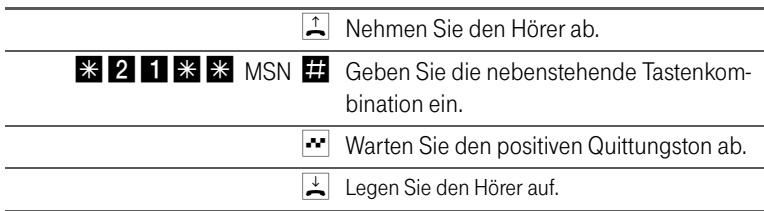

### <span id="page-42-0"></span>Anrufweiterschaltung verzögert

Ankommende Rufe werden nach 20 Sekunden (ca. fünf Klingelzeichen) zur Zielrufnummer umgeleitet. Sie können die Anrufweiterschaltung für eine beliebige MSN oder für alle MSNs festlegen. Alle Einstellungen können Sie auch wieder deaktivieren.

#### Anrufweiterschaltung verzögert für eine beliebige MSN einschalten

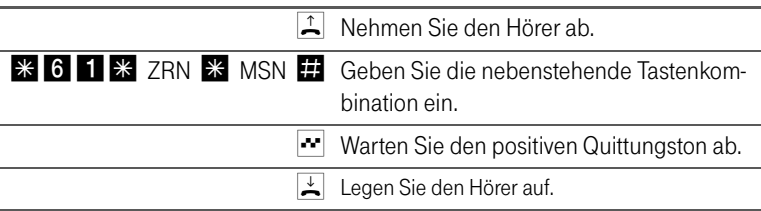

#### Anrufweiterschaltung verzögert für eine beliebige MSN ausschalten

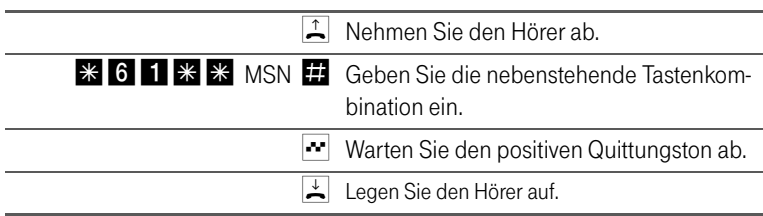

# <span id="page-43-4"></span><span id="page-43-0"></span>7 Bedienung von Teledat USB 2 a/b

### <span id="page-43-1"></span>7.1 Bedienung von Teledat USB 2 a/b mit einem Telefon

In diesem Kapitel wird die Bedienung von Teledat USB 2 a/b am Telefon beschrieben. Für Telefone mit Impulswahlverfahren lassen sich nicht alle der im Folgenden beschriebenen Funktionen ausführen. Nähere Informationen erhalten Sie im Abschnitt "Impulswahltelefone an Teledat USB 2 a/b" in der PDF-Datei TELEFON.PDF auf der Teledat USB 2 a/b-CD im Ordner SOFTWARE\INFO.

### <span id="page-43-5"></span><span id="page-43-2"></span>7.2 Wählen extern

#### Wählen extern mit spontaner Amtsholung

- $\left| \frac{1}{n} \right|$  Nehmen Sie den Hörer ab. Sie erhalten sofort das Amtszeichen, da die Nebenstelle auf spontane Amtsholung eingestellt ist.
- <sup>| 關|</sup> Wählen Sie die gewünschte externe Rufnummer.

#### Wählen extern mit Konfiguration Nebenstelle

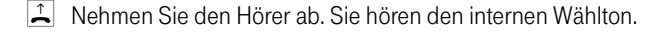

- 0 Wählen Sie die Ziffer "0". Sie erhalten nun eine Amtsleitung.
- <sup>哪</sup> Wählen Sie die gewünschte externe Rufnummer.

#### <span id="page-43-3"></span>Wählen extern mit Unterdrückung der Rufnummernanzeige CLIR (Calling Line Identification Restriction)

Wenn Sie diese Funktion aktivieren, wird verhindert, dass Ihre Rufnummer auf dem Anzeigefeld des Telefons Ihres Gesprächspartners eingeblendet wird. Gehen Sie wie folgt vor:

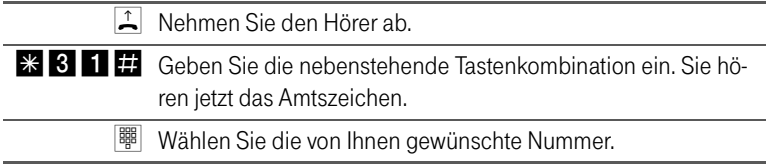

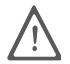

Wählen Sie bei Aktivierung der CLIR-Funktion auch dann keine "0", wenn Sie von einer Nebenstelle ohne spontane Amtsholung telefonieren.

Sie müssen die oben beschriebene CLIR-Funktion jedesmal aktivieren, wenn Sie eine Unterdrückung der Anzeige Ihrer Rufnummer wünschen. Wie Sie CLIR dauerhaft einschalten, lesen Sie im Abschnitt ["CLIR \(Calling Line Identification](#page-30-0) [Restriction\)" auf Seite 30.](#page-30-0)

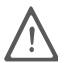

<span id="page-44-1"></span>Dieses Leistungsmerkmal müssen Sie gegebenenfalls für Ihren Anschluss freischalten lassen.

## <span id="page-44-0"></span>7.3 Wählen intern

#### Wählen intern mit spontaner Amtsholung

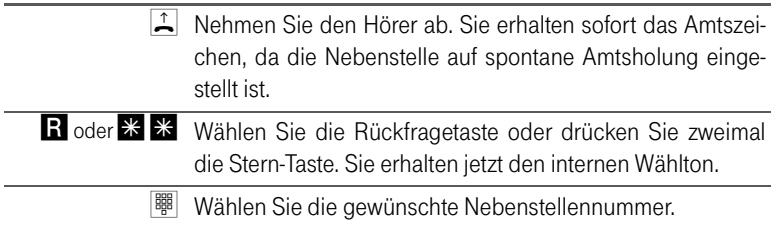

#### Wählen intern mit Konfiguration Nebenstelle

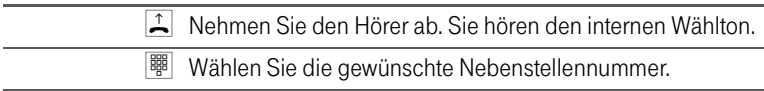

# <span id="page-45-2"></span><span id="page-45-0"></span>7.4 Anklopfen

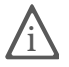

Für jede Nebenstelle kann der Anklopfschutz eingestellt werden. Näheres er-fahren Sie im Abschnitt ["Anklopfen/Anklopfschutz" auf Seite 30.](#page-30-1)

Die Funktion "Anklopfen" informiert Sie während eines Gesprächs, wenn Sie ein weiterer externer Teilnehmer sprechen möchte. Der einkommende externe Ruf wird durch einen Anklopfton im Hörer signalisiert. Sie können dann innerhalb von 30 Sekunden mit dem neuen Gesprächspartner eine Verbindung aufbauen. Nach 30 Sekunden wird das anklopfende Gespräch zurückgewiesen.

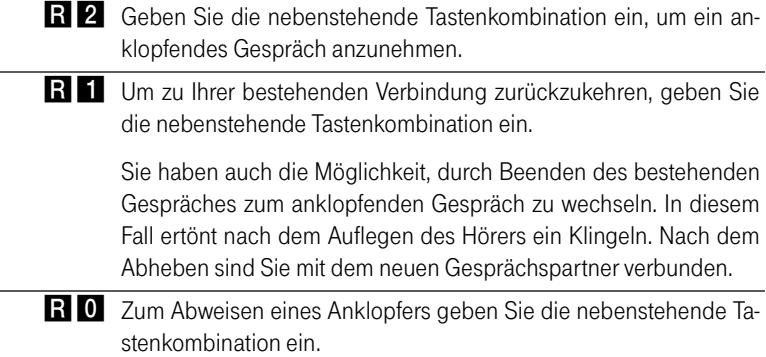

### <span id="page-45-3"></span><span id="page-45-1"></span>7.5 Vermitteln

Mit der Funktion "Vermitteln" haben Sie die Möglichkeit, ein aktuelles Gespräch an die zweite Nebenstelle von Teledat USB 2 a/b zu vermitteln. Gehen Sie dazu wie folgt vor:

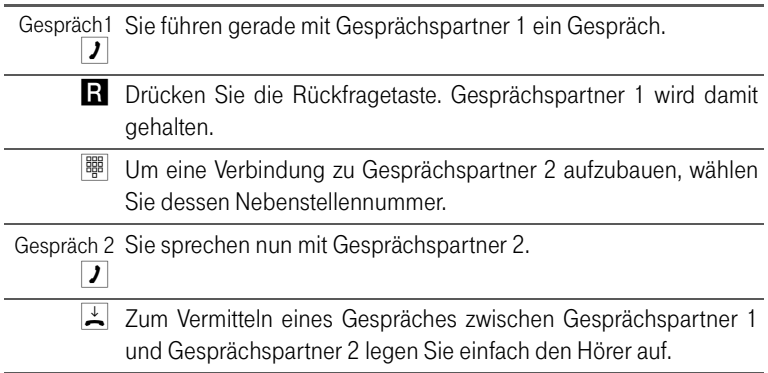

# <span id="page-46-1"></span><span id="page-46-0"></span>7.6 Rückfrage / Halten

Mit der Funktion "Rückfrage / Halten" haben Sie die Möglichkeit, ein aktuelles Gespräch zu halten, um eine Rückfrage zu einem zweiten Gesprächspartner zu starten. So können Sie im Raum eine Rückfrage erledigen oder zur Rücksprache einen zweiten Gesprächspartner anrufen. Die Gesprächspartner im gehaltenen Zustand hören diese Rückfrage nicht. Haben Sie Ihre Rückfrage erledigt, können Sie die Verbindung zu Ihrem ersten Gesprächspartner wieder aufnehmen.

Gehen Sie folgendermaßen vor, um ein Gespräch zu halten und es dann wieder zurückzuholen:

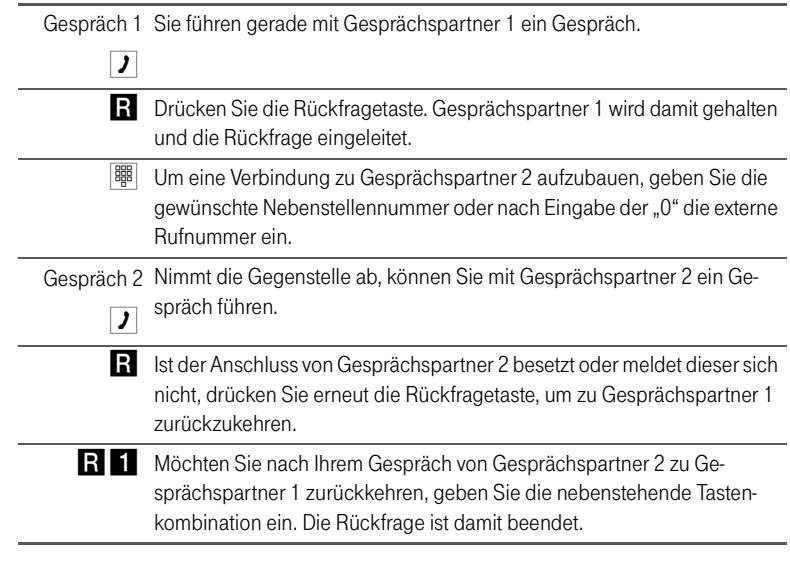

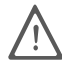

Wenn Sie zum Beenden der Rückfrage nur die Rückfragetaste drücken, dann bleibt die Verbindung zu Gesprächspartner 2 bestehen, bis dieser die Verbindung beendet. Es treten weiterhin Verbindungskosten auf.

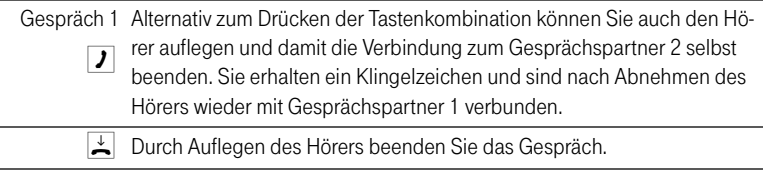

## <span id="page-47-0"></span>7.7 Makeln

<span id="page-47-1"></span>Besteht neben einem aktuellen Gespräch 1 eine Rückfrageverbindung zu einem neuen Gesprächspartner 2, so können Sie mit der Rückfragetaste beliebig oft zwischen den zwei Gesprächen hin- und herschalten, sprich makeln.

Gehen Sie zum Makeln folgendermaßen vor:

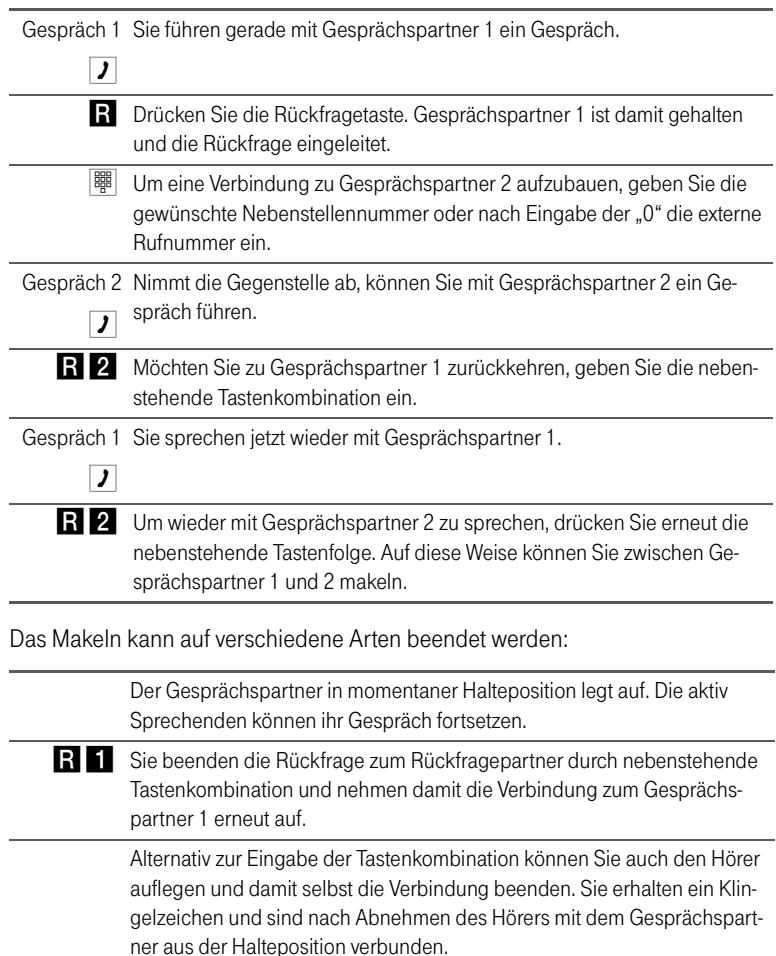

# <span id="page-48-4"></span><span id="page-48-0"></span>7.8 Rückruf bei Besetzt

Wenn Sie eine externe Rufnummer wählen und diese besetzt ist, erhalten Sie ein Signal, sobald die Leitung frei wird: Ihr Telefon klingelt 20 Sekunden wie bei einem externen Ruf. Wenn Sie jetzt Ihren Hörer abheben, wird die Rufnummer des von Ihnen gewünschten Gesprächspartners automatisch gewählt.

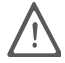

Dieses Leistungsmerkmal müssen Sie gegebenenfalls für Ihren Anschluss freischalten lassen.

Zur Aktivierung dieser Funktion gehen Sie wie folgt vor:

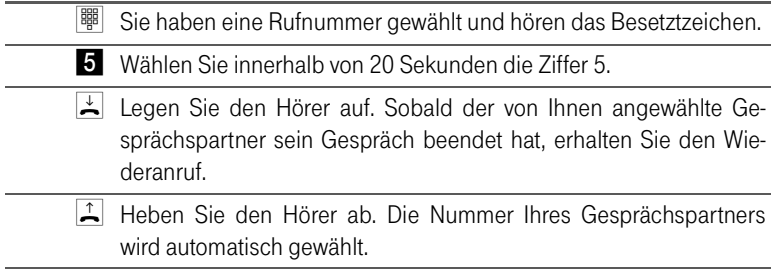

<span id="page-48-2"></span>Rückrufwünsche werden nach 45 Minuten bzw. nach erfolgreicher Durchführung gelöscht. Pro Teilnehmer ist ein Rückruf möglich.

# <span id="page-48-1"></span>7.9 Heranholen eines Gespräches (Pickup)

Wenn ein anderes Telefon klingelt, dann haben Sie mit der Pickup-Funktion die Möglichkeit, das Gespräch auf Ihr Telefon zu holen.

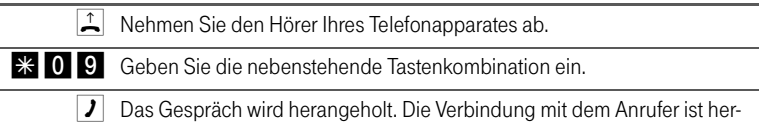

Diese Funktion kann auch dazu benutzt werden, um eingehende Anrufe, die schon von einem Anrufbeantworter an einer anderen Gegenstelle entgegen genommen wurden, heranzuholen. Voraussetzung dafür ist, dass an der Nebenstelle, an der der Anrufbeantworter angeschlossen ist, die Funktion "Anklopfschutz" deaktiviert ist.

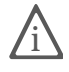

Weitere Hinweise zur Bedienung von Teledat USB 2a/b erhalten Sie in der Datei TELEFON.PDF im Ordner SOFTWARE\INFO auf der Teledat USB 2 a/b-CD.

<span id="page-48-3"></span>gestellt.

# <span id="page-49-0"></span>7.10 Dreierkonferenz

<span id="page-49-1"></span>Mit Teledat USB 2 a/b können Sie Dreierkonferenzen per Telefon abhalten. Dabei können zwei externe und ein interner Gesprächsteilnehmer ein Konferenzgespräch miteinander führen.

Eine Dreierkonferenz führen Sie wie folgt:

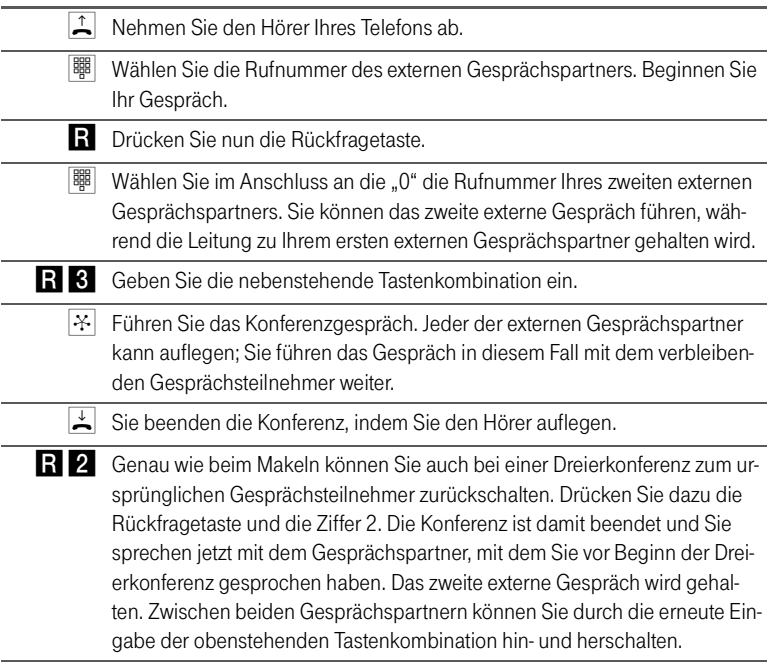

### <span id="page-50-0"></span>7.11 Parken

<span id="page-50-1"></span>Mit der Funktion "Parken" haben Sie die Möglichkeit, ein aktuelles Gespräch am S<sub>0</sub>-Bus zu parken. Dieses Gespräch kann dann von einem anderen ISDN-Endgerät (z.B. einem ISDN-Telefon), welches zusammen mit Teledat USB 2 a/b an Ihrem Basisanschluss angeschlossen ist, wieder aufgenommen werden.

Gehen Sie folgendermaßen vor, um ein Gespräch zu parken:

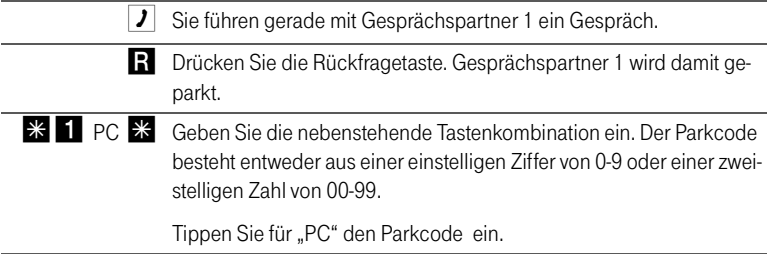

Sie erhalten einen positiven Quittungston, wenn das Parken erfolgreich durchgeführt wurde. Beim negativen Quittungston ist entweder ein Bedienungsfehler aufgetreten oder die Parken-/Wiederaufnahme-Funktion ist gesperrt (möglicherweise wurde der Parkcode bereits verwendet).

> Nach einem positiven Quittungston können Sie den Hörer jetzt auflegen, ohne die Verbindung abzubauen. Das Gespräch ist für 2 Minuten in der Vermittlungsstelle geparkt.

Um das Gespräch wieder aufzunehmen, gehen Sie folgendermaßen vor:

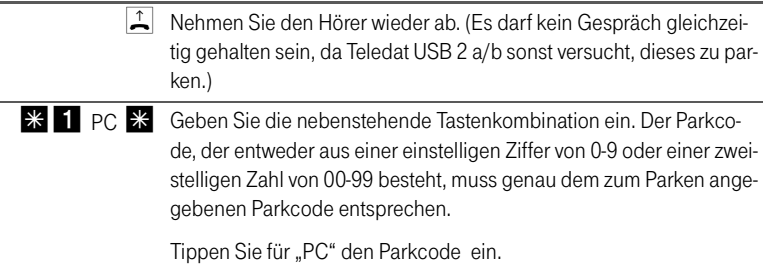

# <span id="page-51-0"></span>7.12 Impulswahltelefone an Teledat USB 2 a/b

<span id="page-51-1"></span>Mit einem Impulswahltelefon können Sie die Leistungsmerkmale von Teledat USB 2 a/b nur bedingt in Anspruch nehmen. Folgende Funktionen lassen sich ausführen:

- $\bullet$ Wahl extern
- Ä Wahl intern (wenn keine spontane Amtsholung eingestellt ist)
- $\bullet$ Anrufe annehmen extern und intern
- $\bullet$ Anklopfende Gespräche durch Wahl der Ziffer "0" annehmen
- $\bullet$ Makeln zwischen zwei bestehenden Gesprächen mit der Ziffer "0"
- $\bullet$ Rückfrage durch Wahl der Ziffer "0" einleiten

Folgende Aktionen lassen sich mit einem Impulswahltelefon nicht ausführen:

- $\bullet$ Programmieren von Teledat USB 2 a/b
- $\blacksquare$ Heranholen eines Gespräches von einem anderen Telefon

# <span id="page-52-0"></span>8 Teledat 150 — Die Software für ISDN und Internet

# <span id="page-52-2"></span><span id="page-52-1"></span>8.1 Das bietet Ihnen Teledat 150

<span id="page-52-3"></span>Teledat 150 eröffnet Ihnen die ganze Welt der Kommunikation – Daten übertragen, Faxe senden, im Internet surfen und vieles andere mehr.

<span id="page-52-4"></span>Die Kommunikationssoftware Teledat 150 besteht aus folgenden Modulen:

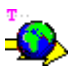

Das Modul Teledat 150 Web ermöglicht die einfache und direkte Einwahl in das Internet. Durch Kanalbündelung und Datenkompression können Verbindungen in das Internet mit sehr hohen Datenübertragungsraten hergestellt werden. Die Möglichkeit, inaktive Verbindungen abbauen zu lassen, spart – abhängig von Ihrem Tarif – Verbindungsentgelte.

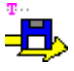

Mit dem ISDN-Dateimanager Teledat 150 Data können Sie schnell und sicher Dateien übertragen und Ihren Rechner für Anwender auf Empfang stellen. Die Zugriffsrechte können individuell gestaltet werden.

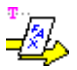

Mit Teledat 150 Fax versenden und empfangen Sie Faxe entsprechend dem Standard Fax Gruppe 3 (analoges Fax) mit einer Übertragungsgeschwindigkeit von 14.400 Bit/s. Das Senden erfolgt direkt aus Ihrer Textverarbeitung. Sie können auch Faxe abrufen und Teledat 150 Fax als Faxabruf-Server einsetzen.

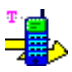

Mit Teledat 150 Fon, einer vollduplexfähigen Soundkarte und einem Spracheinund -ausgabegerät telefonieren Sie direkt vom Rechner – mit komfortabler Rufnummernverwaltung und Notizfunktion. Drei Gesprächsteilnehmer können in einer Konferenzschaltung verbunden werden.

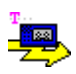

Teledat 150 Vox verwandelt Ihren Rechner in einen Anrufbeantworter. Sie können verschiedene Ansagetexte für verschiedene Rufnummern, Anrufer oder Tageszeiten einsetzen.

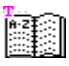

Im Adressbuch von Teledat 150 speichern Sie die Angaben, die Sie in den verschiedenen Modulen zum Aufbau einer Verbindung benötigen. Das Adressbuch kann von allen Teledat 150-Modulen aus aufgerufen werden.

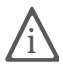

Ausführliche Informationen zu Teledat 150 erhalten Sie in der zugehörigen Online-Hilfe und im Teledat 150-Handbuch. Das Handbuch befindet sich auch auf der CD im Ordner SOFTWARE\INFO im PDF-Format. Falls Sie nicht über den Acrobat Reader zum Lesen von PDF-Dateien verfügen, können Sie ihn von der Teledat USB 2 a/b-CD im selben Ordner installieren.

### <span id="page-53-1"></span>Mehrfachrufnummern (MSNs) für Teledat 150-Module

Möchten Sie mit Teledat 150 Telefaxe und Daten empfangen, dann brauchen Sie diesen beiden Anwendungen keine unterschiedlichen Mehrfachrufnummern zuzuordnen, da Teledat 150 Fax für Anrufe mit der Kennung "Sprache" und Teledat 150 Data für Anrufe mit der Kennung "Daten" zuständig ist.

Teledat 150 Fax, Teledat 150 Vox und Teledat 150 Fon verwenden dagegen dieselbe Dienstekennung ("Sprache analog"). Damit diese Module gleichzeitig und unabhängig voneinander Rufe annehmen können, müssen Sie Teledat 150 Fax und Teledat 150 Fon sowie eventuell an die Teledat USB 2 a/b angeschlossene Telefone unterschiedliche MSNs für die Rufannahme zuweisen. Dies erfolgt für die Teledat 150-Module in den Einstellungen auf der Registerkarte "ISDN".

## <span id="page-53-0"></span>8.2 So nutzen Sie das ISDN

Das digitale Telekommunikationsnetz ISDN stellt sämtliche Telematikdienste wie Telefon, Fax, Daten- und Bildübertragung in einem Netz bereit. Mit Teledat 150 wird Ihr Rechner zur Kommunikationszentrale, von der aus Sie diese Dienste komfortabel nutzen können.

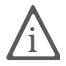

Sie können auch Programme anderer Hersteller verwenden, die auf CAPI 2.0 aufsetzen.

Neben den traditionellen ISDN-Diensten wie Datenübertragung oder Fax unterstützt Teledat USB 2 a/b auch eine Anbindung an das Internet. So können Sie das World Wide Web erforschen, E-Mails austauschen oder in Chat-Foren plaudern.

Welche Möglichkeiten Ihnen zur Anbindung von Teledat USB 2 a/b an das Inter-net zu Verfügung stehen, lesen Sie in den folgenden Abschnitten ["Ins Internet](#page-54-0) [mit Teledat 150 Web" auf Seite 54](#page-54-0), ["In das Internet mit der T-Online-Software"](#page-56-0) [auf Seite 56](#page-56-0) und in ["In das Internet mit den ISDN-Systemtreibern" auf Seite 56](#page-56-1). Sie können sich für eine dieser Möglichkeiten entscheiden.

## <span id="page-54-0"></span>8.3 Ins Internet mit Teledat 150 Web

<span id="page-54-2"></span><span id="page-54-1"></span>Das Programm Teledat 150 Web bietet Ihnen einfach und schnell Zugang zum Internet, indem es die Anwahl des Internet-Zugangs für Sie übernimmt. Kopieren Sie Teledat 150 Web in die Gruppe "Autostart" unter "Start / Programme" von Windows, legen Sie einen Standardzugang an und starten Sie Ihren Internet-Browser: Schon steht Ihnen das Internet offen.

### Die erste Verbindung zum Internet

Um eine Verbindung ins Internet aufzubauen, richten Sie einen Internet-Standardzugang ein. Als Standardzugang definieren Sie den Internet-Anbieter, den Sie in den meisten Fällen für den Zugang ins Internet nutzen möchten.

Beim ersten Start von Teledat 150 Web öffnet sich automatisch der Dialog "Neuer Internet-Zugang". Darin wählen Sie zum Beispiel T-Online als Standardzugang aus. Im Anschluss werden Sie aufgefordert, Ihre Zugangsdaten anzugeben.

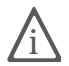

Die notwendigen Zugangsdaten erhalten Sie direkt von T-Online oder dem jeweiligen Internet-Anbieter.

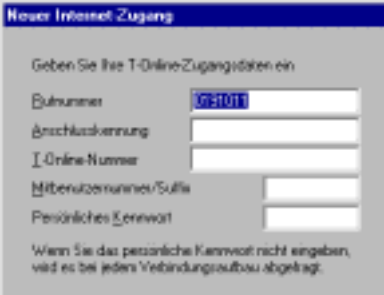

Beispiel: Eingabe der Zugangsdaten

Folgen Sie den Anweisungen auf dem Bildschirm und beenden Sie das Anlegen des Zugangs mit "Fertig stellen".

Sie können den Dialog "Neuer Internet-Zugang" jederzeit mit dem Befehl "Internet-Zugänge verwalten / Neuen Zugang erstellen" aus dem Kontextmenü von Teledat 150 Web öffnen.

### Eine Internet-Verbindung auf- und abbauen

Um eine Internet-Verbindung mit voreingestelltem Internet-Zugang aufzubauen gehen Sie folgendermaßen vor:

- $\bullet$ Klicken Sie auf "Start".
- $\bullet$ Bestätigen Sie die folgende Abfrage mit "Ja".
- $\bullet$ Die ISDN-Verbindung wird aufgebaut.
- $\bullet$ Öffnen Sie Ihren Internet-Browser. Sie können jetzt im Internet surfen.

Wenn Sie die bestehende Internet-Verbindung wieder beenden möchten, dann klicken Sie auf die Schaltfläche "Stopp". Die bestehende ISDN-Verbindung wird abgebaut.

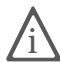

Weitere Informationen zum Auf- und Abbau von Internet-Verbindungen mit Teledat 150 Web erhalten Sie in der Online-Hilfe und im Handbuch zu Teledat 150, das Sie im PDF-Format auf der Teledat USB 2 a/b-CD-ROM finden.

### Alle Informationen auf einen Blick

Die Oberfläche von Teledat 150 Web zeigt Ihnen alle wichtigen Informationen über die aktuelle Verbindung an:

- $\bullet$  Vier Verbindungssymbole zeigen durch unterschiedliche Farbgebung an, ob ein Standardanbieter eingestellt ist, ob die B-Kanäle inaktiv, im Aufbau oder aktiv sind und ob die Verbindung mit Datenkompression aufgebaut wurde.
- $\bullet$  Das Diagrammfenster informiert Sie über die Datenübertragungsrate beim Senden und Empfangen von Daten.
- $\bullet$  Ein Zeitbalken zeigt Ihnen an, wie viel Zeit bis zum nächsten automatischen Verbindungsabbau bei Inaktivität bleibt.

### <span id="page-55-0"></span>Automatischer Abbau inaktiver Verbindungen

In den Einstellungen von Teledat 150 Web können Sie festlegen, nach wie vielen Sekunden ohne Datenverkehr auf der Leitung eine bestehende Internet-Verbindung automatisch abgebaut wird. Das heißt: Sie laden eine Seite auf den Bildschirm und lesen sie. Nach Ablauf der eingestellten Zeit wird die Verbindung unterbrochen und erst wieder hergestellt, wenn Sie zum Beispiel auf einen Link klicken oder eine andere Adresse eingeben. Durch die kurzen Anwahlzeiten von Teledat 150 Web ist dieses Verhalten kaum zu bemerken.

### <span id="page-56-2"></span>Eine Abgangsrufnummer vergeben

Um sich einen Überblick über die anfallenden Online-Gebühren zu verschaffen, können Sie im Kontextmenü "Einstellungen" von Teledat 150 Web eine MSN als Abgangsrufnummer festlegen. Über diese Rufnummer werden dann Ihre Online-Gebühren abgerechnet.

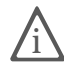

Detaillierte Informationen darüber, wie Sie Teledat 150 Web einrichten und bedienen, finden Sie im mitgelieferten Teledat 150-Handbuch und in der Online-Hilfe zu Teledat 150.

### <span id="page-56-0"></span>8.4 In das Internet mit der T-Online-Software

<span id="page-56-3"></span>Auf der Teledat USB 2 a/b-CD finden Sie auch die T-Online-Software in dem Ordner T-ONLINE. Der Online-Dienst der Deutschen Telekom AG bietet Ihnen Internetzugang, E-Mail und Homebanking. Für die Installation der T-Online-Software starten Sie die Datei START32.EXE im Ordner T-ONLINE.

Nachdem Sie die Installation der T-Online-Software abgeschlossen haben, konfigurieren Sie das Programm. Wählen Sie hierfür im Fenster "Einstellung Zugangsart" die Option "Zugang über ein Modem bzw. ISDN von einem Standort..." aus. Im folgenden Fenster "Modem/-Geräteauswahl" wählen Sie "AVM ISDN Internet (PPP over ISDN)" aus. Bestätigen Sie die nächsten Fenster mit "Weiter" und "Fertig stellen". Anschließend geben Sie noch Ihre von T-Online erteilten Zugangsdaten ein. Die Konfiguration ist damit abgeschlossen. Starten Sie Ihren Internetzugang über die Schaltfläche "Verbindung ins Internet".

### <span id="page-56-1"></span>8.5 In das Internet mit den ISDN-Systemtreibern

Alternativ zu Teledat 150 Web und der T-Online-Software können Sie mit Hilfe der Systemtreiber ISDN CAPI Port-Treiber und NDIS WAN CAPI-Treiber Internetverbindungen herstellen. Diese Systemtreiber ermöglichen Ihnen, parallel zu ISDN-Anwendungen auf Basis von CAPI auch Anwendungen zu nutzen, die keine CAPI-Unterstützung bieten. So können Sie beispielsweise das Microsoft DFÜ-Netzwerk nutzen, um Ihren Rechner an das Internet anzubinden.

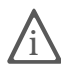

Detaillierte Informartionen zur Funktionalität, Konfiguration und Bedienung<br>der Systemtreiber erhalten Sie in den Hilfe-Dateien der Systemtreiber auf der Teledat USB 2 a/b-CD.

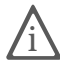

Eine ausführliche Beschreibung für die Einrichtung des T-Online-Zuganges<br>über das DFÜ-Netzwerk finden Sie im Internet unter der Adresse: http://www.albert-rommel.de/ppp.htm

# <span id="page-58-0"></span>9 Hilfe für Teledat USB 2 a/b

### <span id="page-58-1"></span>9.1 So helfen wir Ihnen

Bei der Arbeit mit den Komponenten von Teledat USB 2 a/b werden sicherlich auch einmal Fragen auftauchen. In diesem Kapitel bekommen Sie Hinweise auf Informationsquellen, die Sie bei der täglichen Arbeit mit Teledat USB 2 a/b unterstützen. Über das Internet und den Update-Server der Deutschen Telekom AG erhalten Sie weitere Informationen, Produktbeschreibungen und Updates.

### <span id="page-58-3"></span><span id="page-58-2"></span>9.2 Informationen und Updates

<span id="page-58-4"></span>Informationen zu allen Komponenten von Teledat USB 2 a/b finden Sie auch in diesen Dateien:

- $\bullet$  Readme zum CAPI 2.0-Treiber der Teledat USB 2 a/b in der Programmgruppe "Teledat USB 2 ab": Im Readme finden Sie aktuelle Informationen.
- $\bullet$  Hilfedateien zu den ISDN-Systemtreibern: Wenn Sie einen ISDN-Systemtreiber wie den CAPI Port-Treiber installieren, wird auf dem Desktop eine Verknüpfung mit der entsprechenden Hilfedatei erzeugt. Die Hilfedateien sind außerdem im Ordner SOFTWARE\CAPIPORT auf der CD zu finden.
- $\blacksquare$  Hilfe zu Teledat 150: In allen Teledat 150-Modulen können Sie über F1 oder Hilfe-Schaltflächen eine ausführliche Online-Hilfe aufrufen.
- $\bullet$  Handbuch zu Teledat 150: Das Handbuch liegt in elektronischer Form dem Teledat USB 2 a/b-Paket bei und ist auf der CD im Ordner SOFTWARE\INFO unter der Dateibezeichnung TELEDAT.PDF gespeichert. Falls Sie nicht über den Acrobat Reader zum Lesen von PDF-Dokumenten verfügen, können Sie diesen ebenfalls aus diesem Ordner installieren.
- $\bullet$  Hilfe zum Konfigurationsprogramm von Teledat USB 2 a/b: Hier können Sie ebenfalls eine ausführliche Online-Hilfe aufrufen.
- $\bullet$  Per Telefon konfigurieren: Eine vollständige Beschreibung finden Sie in der Datei TELEFON.PDF auf der Teledat USB 2 a/b-CD im Ordner SOFTWARE\INFO.

<span id="page-59-2"></span>Über das Internet bietet die Deutsche Telekom AG ausführliche Informationen über häufig gestellte Fragen zu Ihrer Universal-Box. Außerdem haben Sie dort die Möglichkeit, neueste Software-Updates herunterzuladen. Rufen Sie einfach folgende Adressen auf: htp://www.t-versand.de oder http://www.telekom.de

Software-Updates erhalten Sie zusätzlich auf dem Teledat Update-Server der Deutschen Telekom AG. Sie erreichen den Update-Server mit Teledat 150 Data unter der Nummer 0180 / 5 25 46 15.

### <span id="page-59-1"></span><span id="page-59-0"></span>9.3 Unterstützung durch den Teledat USB 2 a/b-Support

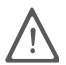

Bitte nutzen Sie zuerst die oben beschriebenen Informationsquellen, bevor Sie den Support anrufen!

Zur direkten Unterstützung bietet die Deutsche Telekom AG den Teledat USB 2 a/b-Support, der Ihnen in Problemsituationen bei der Installation und den ersten Schritten mit Teledat USB 2 a/b hilft.

Haben Sie Probleme bei Verbindungen zu Gegenstellen, versuchen Sie bitte vor dem Anruf beim Support, eine Testverbindung zum Update-Server der Deutschen Telekom AG aufzubauen. Lesen Sie dazu die Anleitung im Teledat 150- Handbuch (Kapitel "Teledat 150 Data"). Notieren Sie sich im Fehlerfall die genaue Fehlermeldung. Der Support benötigt diese Informationen zur Fehlerbehebung.

#### Support per Telefon

Falls erforderlich, können Sie den Teledat USB 2 a/b-Support unter der Rufnummer 0180 / 5 66 60 33 erreichen.

Bitte halten Sie dazu unbedingt Ihren Product Identification Code bereit, der sich auf der CD-Hülle befindet. Der Support-Mitarbeiter fragt diese Nummer in jedem Fall ab. Bereiten Sie folgende Informationen für Ihren Berater vor:

- $\bullet$  Welches Betriebssystem verwenden Sie (z.B. Windows 98 oder Windows NT)?
- $\bullet$  An welcher Stelle der Installation oder in welcher Teledat 150-Anwendung erscheint eine Fehlermeldung? Wie lautet die Meldung genau?
- $\blacksquare$  Mit welcher Software haben Sie Probleme? Wie lautet die genaue Fehlermeldung?

# <span id="page-60-1"></span><span id="page-60-0"></span>Garantie

#### Garantieerklärung der Deutschen Telekom AG

Die Deutsche Telekom AG leistet für Material und Herstellung des Telekommunikationsgerätes eine Garantie von 12 Monaten ab der Übergabe.

Dem Käufer steht zunächst nur das Recht der Nachbesserung zu. Die Deutsche Telekom AG kann, statt nachzubessern, Ersatzgeräte liefern. Ausgetauschte Geräte oder Teile gehen in das Eigentum der Deutschen Telekom AG über.

Bei Fehlschlagen der Nachbesserung oder Ersatzlieferung kann der Käufer innerhalb der Garantiezeit Rückgängigmachung des Vertrages (Wandlung) oder Herabsetzung des Kaufpreises (Minderung) verlangen. Der Käufer hat festgestellte Mängel der Deutschen Telekom AG unverzüglich schriftlich mitzuteilen.

#### Der Nachweis des Garantieanspruchs ist durch eine ordnungsgemäße Kaufbestätigung (Kaufbeleg, ggf. Rechnung) zu erbringen.

Der Garantieanspruch erlischt, wenn durch den Käufer oder nicht autorisierte Dritte in das Gerät eingegriffen wird. Schäden, die durch unsachgemäße Behandlung, Bedienung, Aufbewahrung sowie durch höhere Gewalt oder sonstige äußere Einflüsse entstehen, fallen nicht unter die Garantie.

Alle weiteren Gewährleistungsansprüche des Käufers sind ausgeschlossen, soweit sie nicht auf Vorsatz, grober Fahrlässigkeit oder besonderer Zusicherung der Deutschen Telekom AG beruhen. Bei Erbringen der Garantieleistung durch unsere Servicestelle behebt diese als garantiepflichtig anerkannte Mängel des Gerätes ohne Berechnung von Nebenkosten. Fracht- und Versandkosten für den billigsten Rückversand innerhalb der Bundesrepublik Deutschland gehen dabei zu Lasten der Deutschen Telekom AG.

Über die beschriebenen Garantiebedingungen hinausgehende Leistungen werden berechnet.

# <span id="page-61-0"></span>Index

### A

Abgangsrufnummer [40](#page-40-2), [56](#page-56-2) Amtsholung festlegen der [29](#page-29-0) spontan an einer Nebenstelle [29](#page-29-1) Anklopfen [30](#page-30-1), [45](#page-45-2) Anklopfschutz [30](#page-30-2), [40](#page-40-3) Anrufweiterschaltung [32](#page-32-2), [41](#page-41-1) sofort [41](#page-41-2) über die Vermittlungsstelle [31](#page-31-1) verzögert [42](#page-42-0) **Anschluss** analoge Endgeräte [15](#page-15-1) Kabel [14](#page-14-1) Aufstellen des Gerätes [13](#page-13-4) Auslieferungszustand [27](#page-27-4) zurücksetzen [38](#page-38-0) Automatischer Verbindungsabbau [55](#page-55-0)

#### B

Bedienung [43](#page-43-4) Buchsen [8](#page-8-1)

#### $\mathcal{C}$

CE-Konformitätserklärung [63](#page-63-1) CE-Zeichen [63](#page-63-2)  $CI$  IP  $30$ CLIR [30](#page-30-0)

#### D

**Daten** laden [36](#page-36-0) übertragen [35](#page-35-1) Deinstallation Windows 2000 [25](#page-25-1) Windows 98, 95 und NT [24](#page-24-2) Dreierkonferenz [49](#page-49-1)

#### E

Einstellen serielle Schnittstelle [24](#page-24-3) Einstellungen ab Werk [36](#page-36-1) Auslieferungszustand [27](#page-27-4) speichern neuer [37](#page-37-4)

#### F

Funktionshinweise [5](#page-5-3)

#### G

Garantiebedingungen [60](#page-60-1) Gespräch heranholen [48](#page-48-2) parken [50](#page-50-1)

#### H

Hinweise Funktion [5](#page-5-4) Sicherheit [5](#page-5-4)

#### I

Impulswahltelefone [51](#page-51-1) Informationen [58](#page-58-3) Installation erste Schritte in Windows 95 [19](#page-19-1) erste Schritte in Windows 98 [18](#page-18-1) erste Schritte in Windows NT [20](#page-20-2) Hardware [13](#page-13-5) Software [16](#page-16-2) Softwarekomponenten [23](#page-23-2) Vorbereitungen [13](#page-13-5) weitere Schritte fü[r alle Betriebssysteme](#page-20-3) [21](#page-21-1) Windows 2000 20 Internet mit Teledat 150 Web [54](#page-54-1) über die T-Online-Software [56](#page-56-3)

#### K

Konfiguration per Telefon [37](#page-37-3) Software [27](#page-27-3) Konformitätserklärung [63](#page-63-3)

#### L

Leistungsmerkmale [11](#page-11-1) Leuchtdioden [8](#page-8-2), [9](#page-9-1) Lieferumfang [6](#page-6-3)

#### M

Makeln [47](#page-47-1) MSN [28](#page-28-1), [33](#page-33-0) für Teledat 150-Module vergeben [53](#page-53-1) zuweisen von [39](#page-39-1)

#### N

Nebenstellenanlage [6](#page-6-4) Neunpoliger Sub-D-Stecker [10](#page-10-2)

#### P

Parken [50](#page-50-1) Pickup [48](#page-48-3) Programmordner [23](#page-23-3)

#### R

Registerkarte AWS [32](#page-32-3) MSN [28](#page-28-2) RUL [32](#page-32-4) Update [34](#page-34-1) RJ 45-Stecker [10](#page-10-4) Rückfrage / Halten [46](#page-46-1) Rückruf bei Besetzt [48](#page-48-4) Rufumleitung [31](#page-31-2) Registerkarte "RUL" [32](#page-32-5) über den zweiten B-Kanal [31](#page-31-3)

#### S

Serielle Schnittstelle, ei[nstellen](#page-5-5) [24](#page-24-4) Sicherheitshinweise 5 Signalisierung akustisch [12](#page-12-2) Betirebszustand [10](#page-10-5) Softwarekomponenten Installation einzelner [23](#page-23-4) Stecker [10](#page-10-6) Support [59](#page-59-1) Symbole [1](#page-1-0)

#### T

TAE-Stecker [10](#page-10-7) Technische Daten [11](#page-11-2) Teledat 150 [52](#page-52-3) Teledat 150 Web [54](#page-54-2) Teledat 150-Module [52](#page-52-4) Teledat USB 2 a/b allgemeines [6](#page-6-5) Voraussetzungen [7](#page-7-1) Treibersignatur in Windows 2000 [20](#page-20-4)

#### U

Umleitungsnummer [32](#page-32-6), [33](#page-33-1) Umleitungszeitpunkt [32](#page-32-7), [33](#page-33-2) Updates [58](#page-58-4) USB-Stecker Serie-A [10](#page-10-1) Serie-B<sub>10</sub>

#### V

Vermitteln [45](#page-45-3)

#### W

Wählen extern [43](#page-43-5) intern [44](#page-44-1) Werkseinstellungen [36](#page-36-2) www, Adressen [59](#page-59-2)

# <span id="page-63-3"></span><span id="page-63-1"></span><span id="page-63-0"></span>CE-Konformitätserklärung

Dieses Gerät erfüllt die Anforderungen der folgenden EU-Richtlinie:

1999/5/EG Richtlinie über Funkanlagen und Telekommunikationsendeinrichtungen und die gegenseitige Anerkennung ihrer Konformität

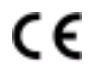

<span id="page-63-2"></span>Die Konformität des Produktes mit der oben genannten Richtlinien wird durch das CE-Zeichen bestätigt.

Die Konformitätserklärung kann unter folgender Adresse eingesehen werden:

Deutsche Telekom AG Geschäftsbereich Endgeräte CE-Testlab Steinfurt Sonnenschein 38

48565 Steinfurt

Telefon: 02 55 1/10 61 2 E-Mail: testlab-steinfurt@telekom.de

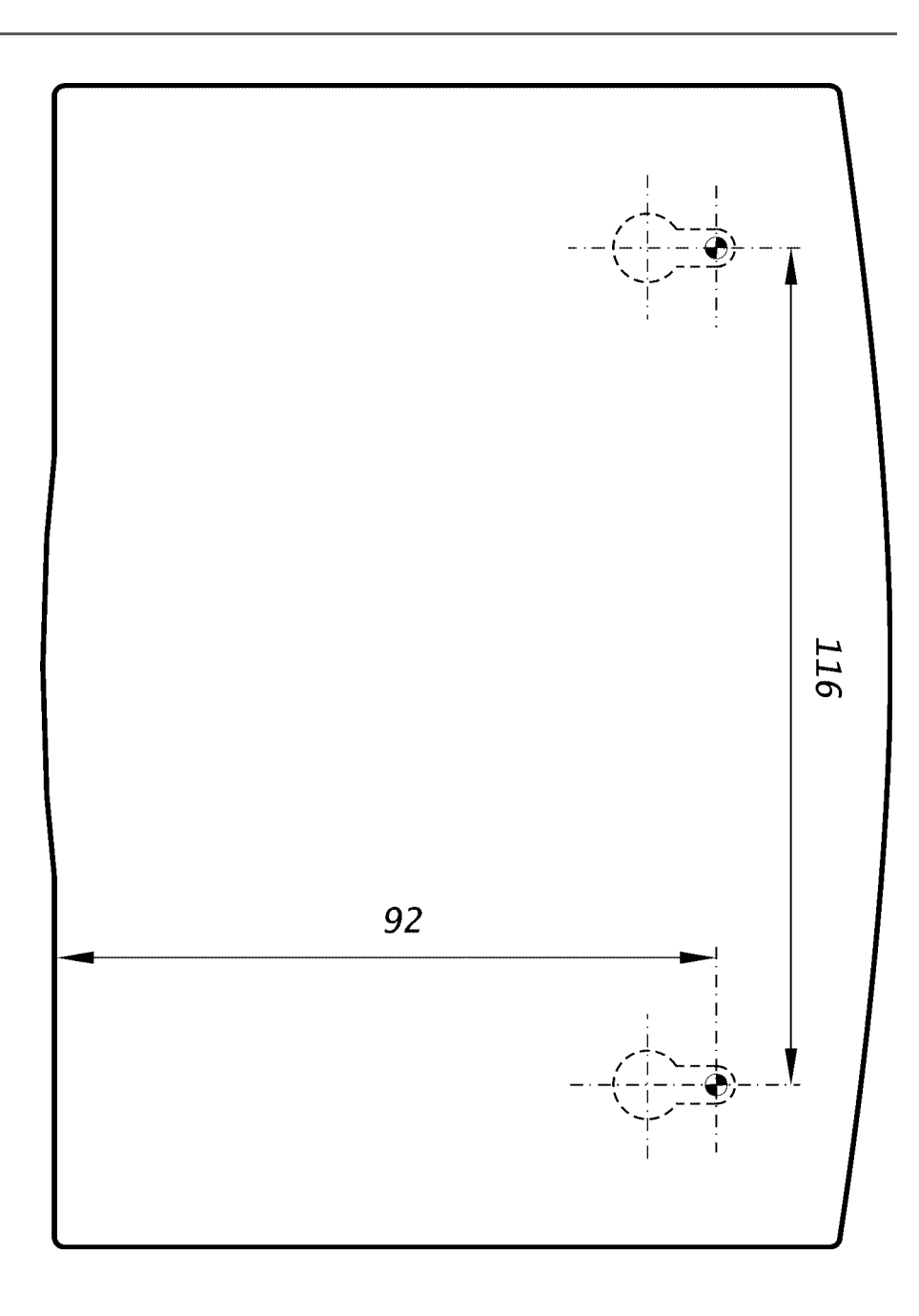